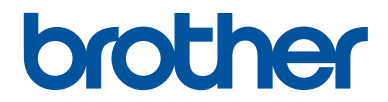

# **Grundläggande bruksanvisning**

# **MFC-J480DW**

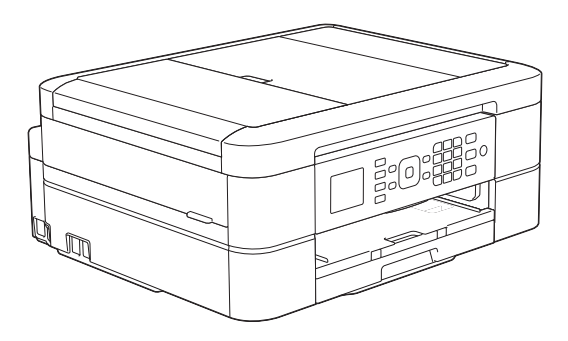

#### **Online-bruksanvisning** Denna grundläggande bruksanvisning

detaljerad information

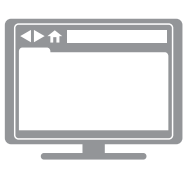

innehåller grundläggande information om din Brother-maskin. För mer avancerade instruktioner och information se online-bruksanvisningen på på [solutions.brother.com/manuals](http://solutions.brother.com/manuals/) för mer

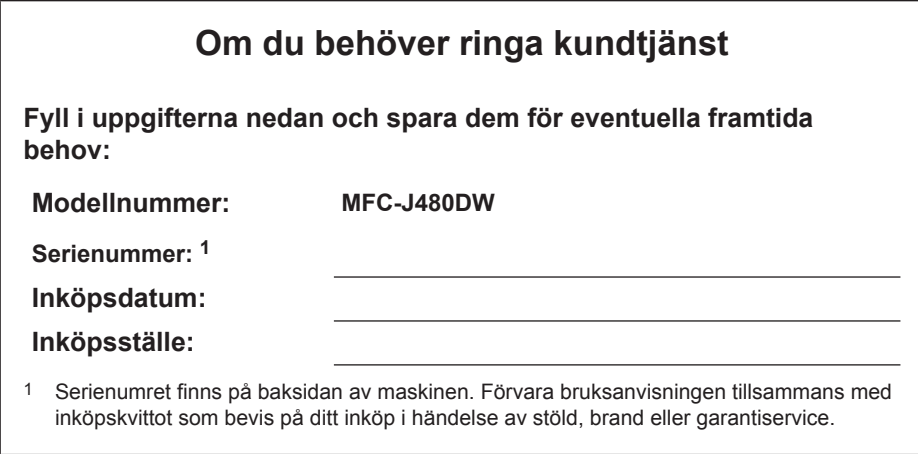

## **Registrera produkten online på**

## **<http://www.brother.com/html/registration>**

# **Du kan använda följande funktioner**

## **Mobile Connect**

Använd Brother iPrint&Scan för att kontrollera maskinstatus och få tillgång till olika funktioner från mobila enheter.

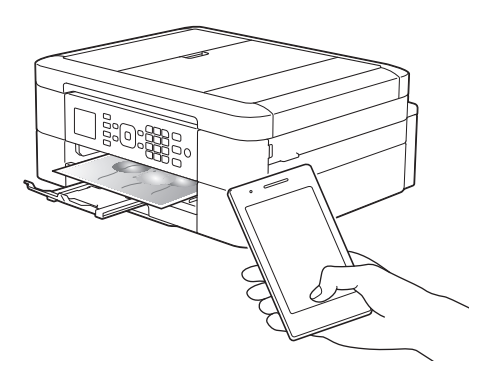

Genom att installera Brother iPrint&Scan i din mobila enhet och ansluta den till maskinen kan du använda följande bekväma funktioner.

• Utskrift

Du kan skriva ut foton, dokument och webbsidor från din mobila enhet. Du kan även skriva ut filer från olika webbtjänster.

• Skanna

Du kan skanna foton och dokument och spara dem på din mobila enhet.

• Kopiering

Du kan använda din mobila enhet för att redigera skannade bilder (beskära och rotera bilder) och sedan skriva ut dem via maskinen.

• Fax

Du kan faxa foton och dokument som finns sparade i din mobila enhet. Du kan även titta på faxar som tagits emot av maskinen i din mobila enhet.

• Kontrollera maskinstatus

Du kan kontrollera återstående bläcknivå och annan information samt se lösningar på fel.

Mer information >> *Guide för mobil utskrift och skanning för Brother iPrint&Scan*:

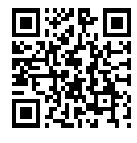

[solutions.brother.com/manuals](http://solutions.brother.com/manuals/)

## **Web Connect / Brother Apps**

Skanna och ladda upp bilder och filer till populära webbtjänster direkt från din maskin. Samla in och konvertera information direkt från din maskin utan att behöva använda datorn.

Mer information >> Web *Connect-guide*:

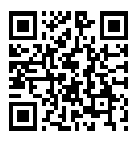

[solutions.brother.com/manuals](http://solutions.brother.com/manuals/)

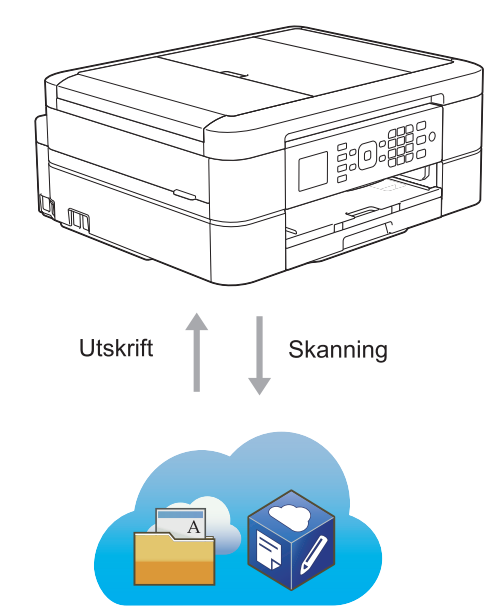

# **Bruksanvisningar och var du hittar dem**

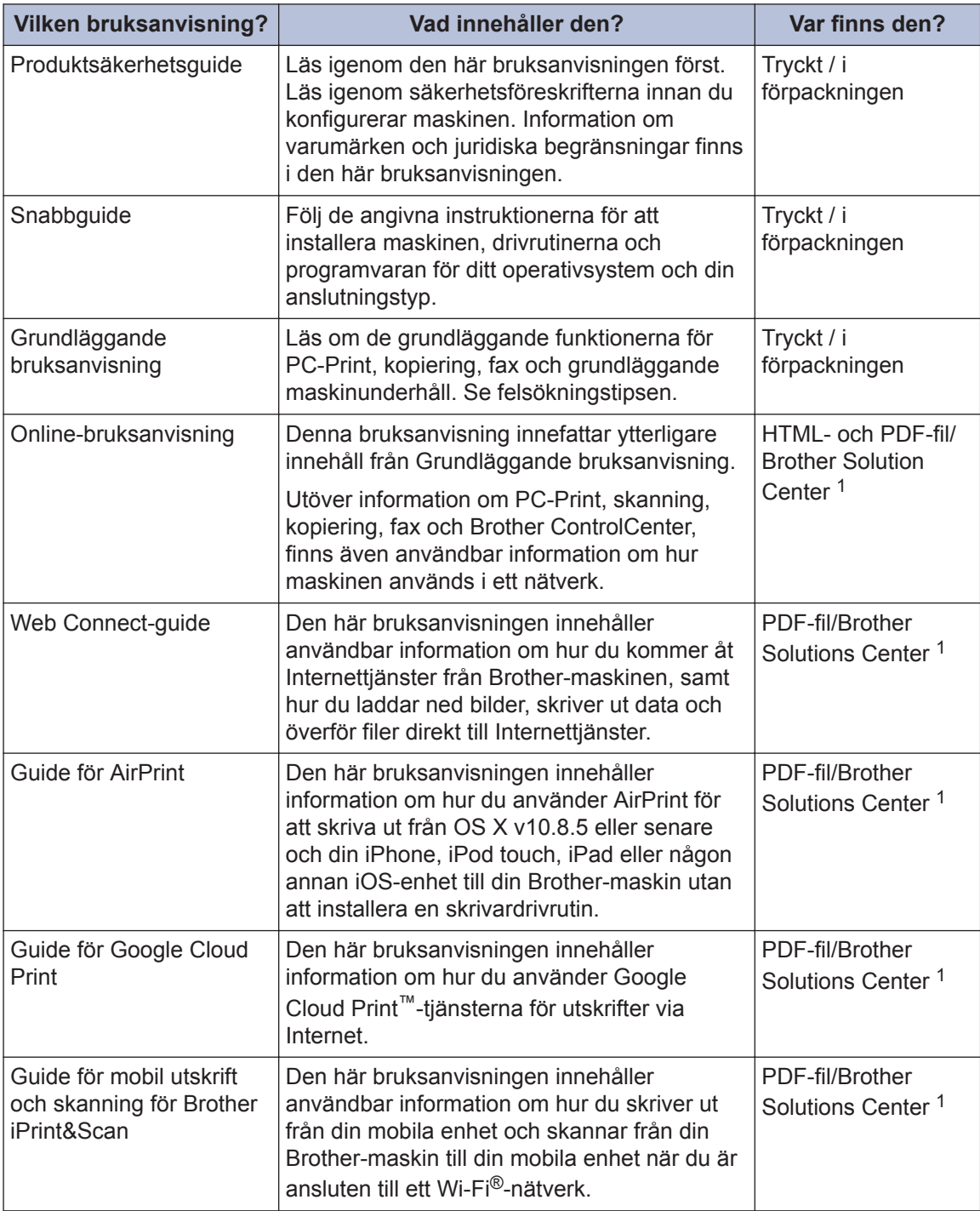

1 Besök [solutions.brother.com/manuals](http://solutions.brother.com/manuals/).

# **Grundläggande funktioner och var du hittar instruktioner**

Innehållet i Grundläggande bruksanvisning finns även i Online-bruksanvisning med mer information.

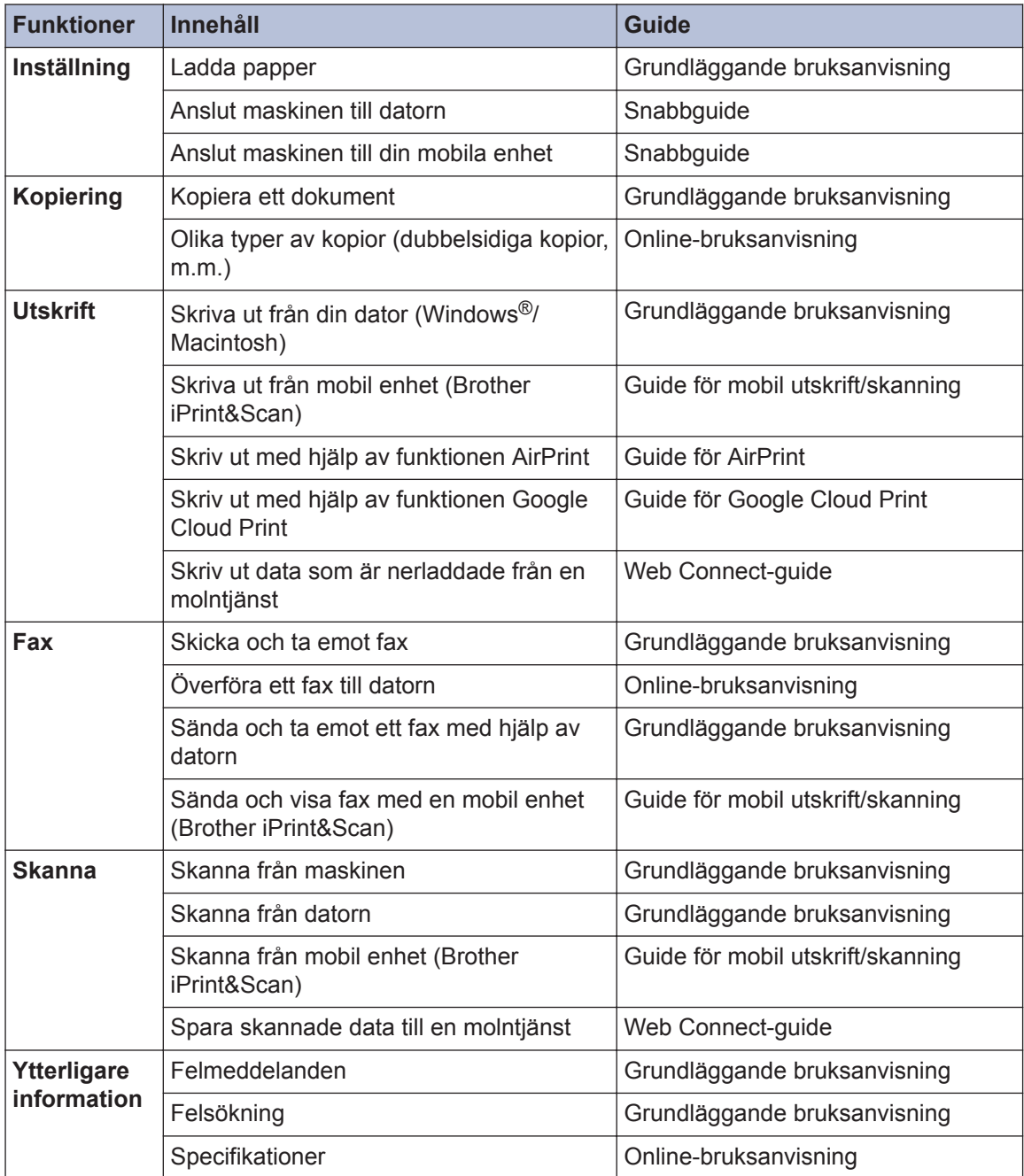

# **I Online-bruksanvisning hittar du information som hjälper dig att få ut det mesta av din maskin**

Vi hoppas att detta kan hjälpa dig. Om du vill läsa mer om maskinens funktioner, läs då vår Online-bruksanvisning. Den erbjuder:

## **Snabbare navigering!**

- **√Sökruta**
- Navigeringsindex i separat fönster

## **Omfattande!**

Varje ämne i en guide

## **Förenklad layout!**

Ger steg-för-steg-instruktioner

Funktionssummering längst upp på sidan

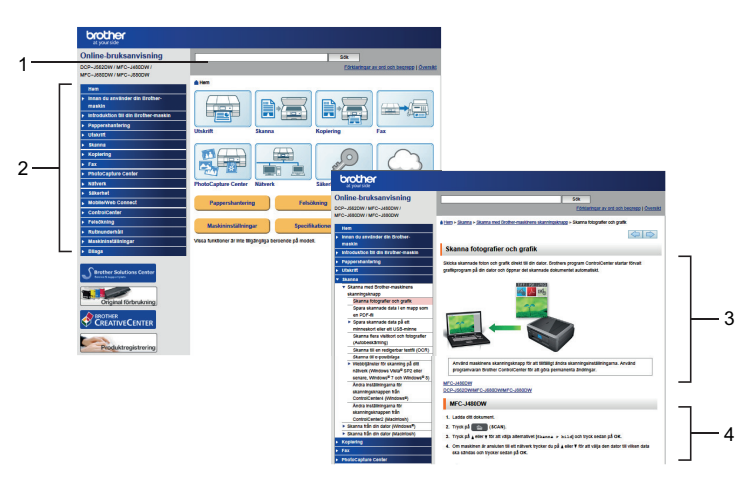

- 1. Sökruta
- 2. Navigering
- 3. Summering
- 4. Steg-för-steg

## **För att läsa Online bruksanvisningar**

För att läsa Online-bruksanvisning och andra tillgängliga bruksanvisningar, besök [solutions.brother.com/manuals](http://solutions.brother.com/manuals/).

Endast för Windows®-användare: Du kan även titta på din maskins bruksanvisningar genom att använda Brother Utilities. Verktyget Brother Utilities ingår i standardinstallationen, och när det har installerats kan du hitta det antingen som en genväg på skrivbordet eller från startmenyn i Windows®.

# **Frågor eller problem? Läs våra vanliga frågor och svar, lösningar och titta på videor online.**

Gå till din modells sida över vanliga frågor och svar samt felsökning på Brother Solutions Center på

<http://support.brother.com>

- **Det finns flera sätt att söka!**
- **Visar relaterade frågor för mer information**
- **Tar emot uppdateringar regelbundet baserat på kunders feedback**

## Vanliga frågor & felsökning

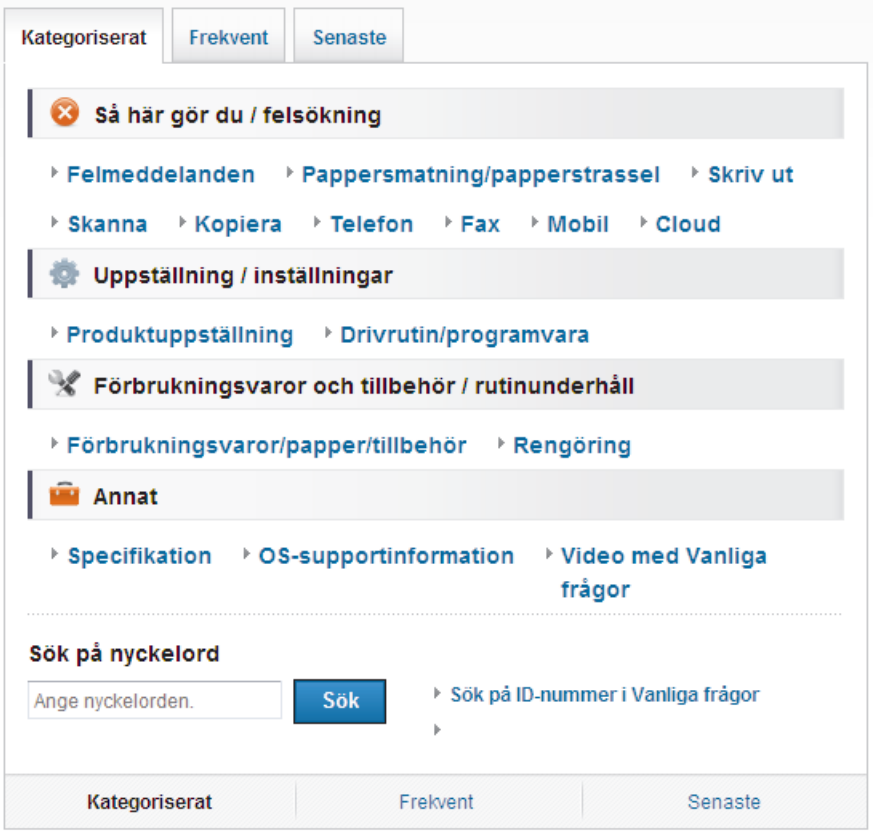

Eftersom Brother Solutions Center uppdateras regelbundet kan denna skärmbild ändras utan föregående meddelande.

# **Definitioner av anmärkningar**

Följande symboler och principer används i den här bruksanvisningen:

## **VIKTIGT**

VIKTIGT anger en möjligen farlig situation som om den inte undviks kan medföra skada på materiell egendom eller förlust av produktfunktioner.

## **OBS**

OBS specificerar driftsmiljö, installationsvillkor eller speciella användningsförhållanden.

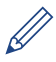

Tipsikoner ger dig hjälpfulla tips och ytterligare information.

## **Fet stil**

Ø

Text med fet stil motsvarar knappar på maskinens kontrollpanel eller datorskärmen.

## *Kursiv stil*

Text med kursiv stil gör dig uppmärksam på en viktig punkt eller hänvisar dig till ett närliggande avsnitt.

### **[Courier New]**

Meddelanden på maskinens LCD-skärm visas med typsnittet Courier New.

• De flesta bilderna i denna bruksanvisning visar MFC-J480DW.

# **För de senaste drivrutinsuppdateringarna**

För att hämta drivrutiner går du till **Nerladdningar**-sidan för din modell på Brother Solutions Center<http://support.brother.com>.

För att hålla maskinens prestanda uppdaterad, sök efter de senaste firmware-uppdateringarna här.

# **Information om sammanställning och publicering**

Denna handbok har sammanställts och publicerats för att ge den senaste säkerhetsinformationen för produkten vid publiceringstillfället. Informationen i denna handbok kan komma att ändras.

Besök oss på [solutions.brother.com/manuals](http://solutions.brother.com/manuals/) för den senaste bruksanvisningen.

# Innehållsförteckning

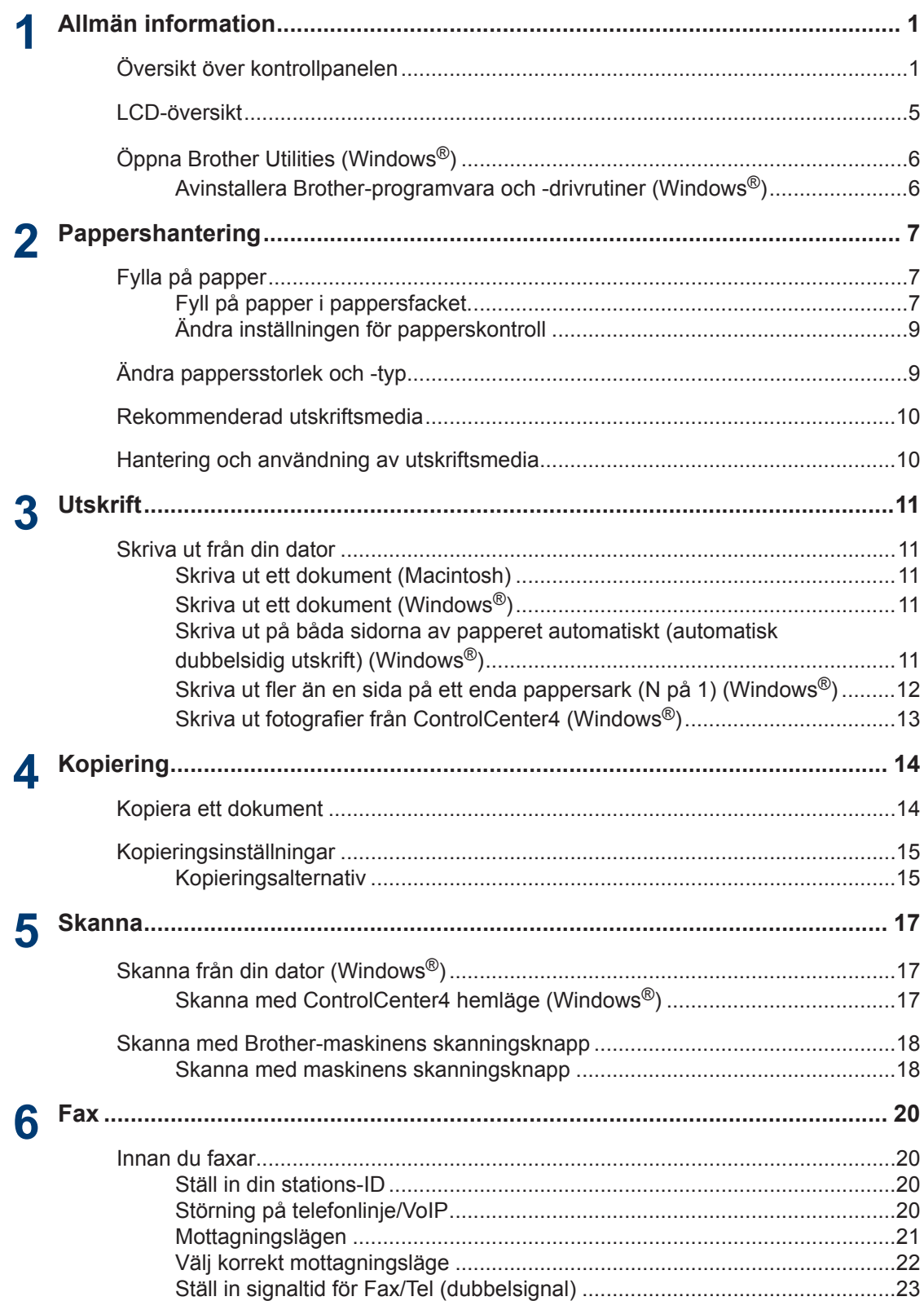

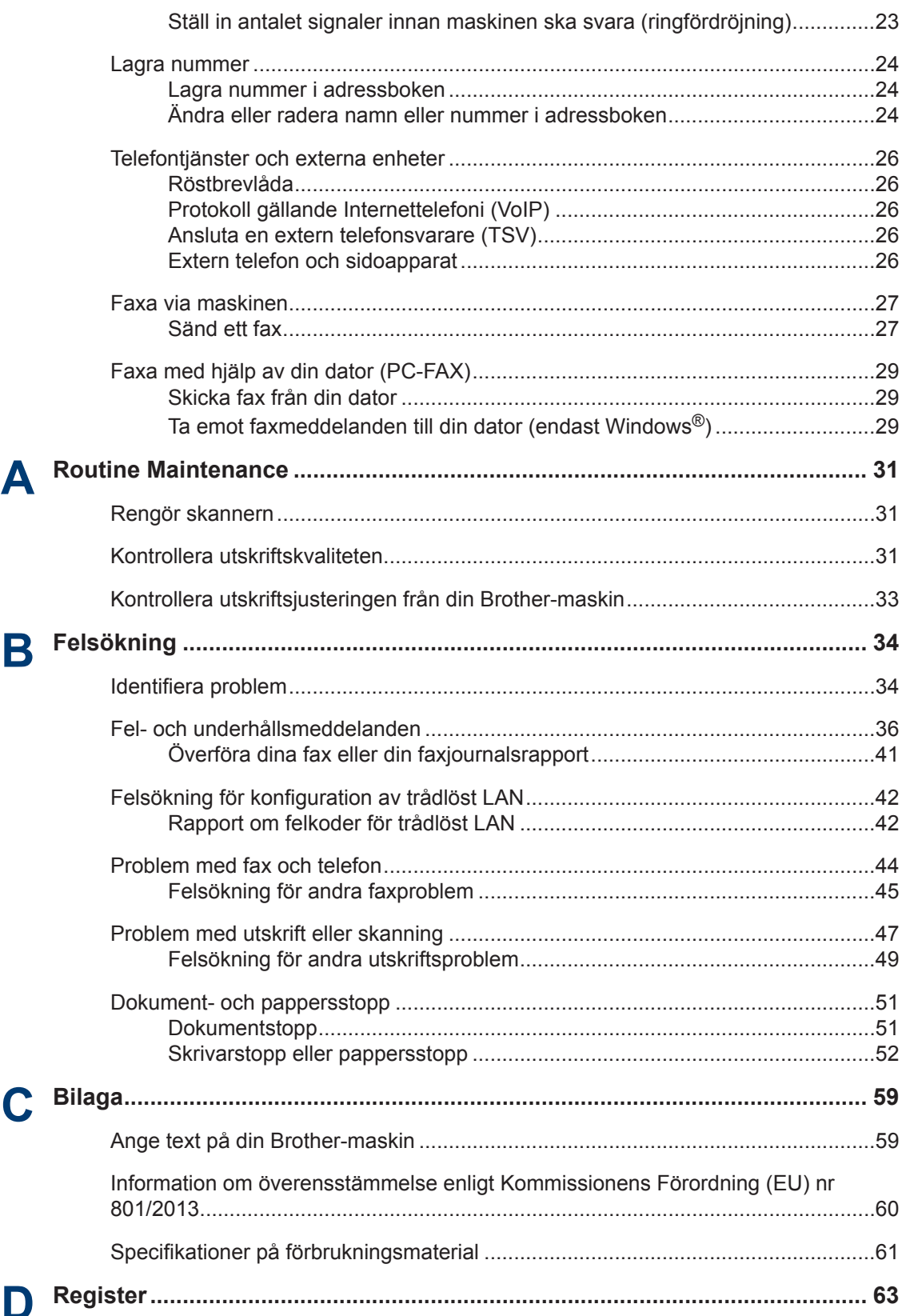

# <span id="page-11-0"></span>**1 Allmän information**

# **Översikt över kontrollpanelen**

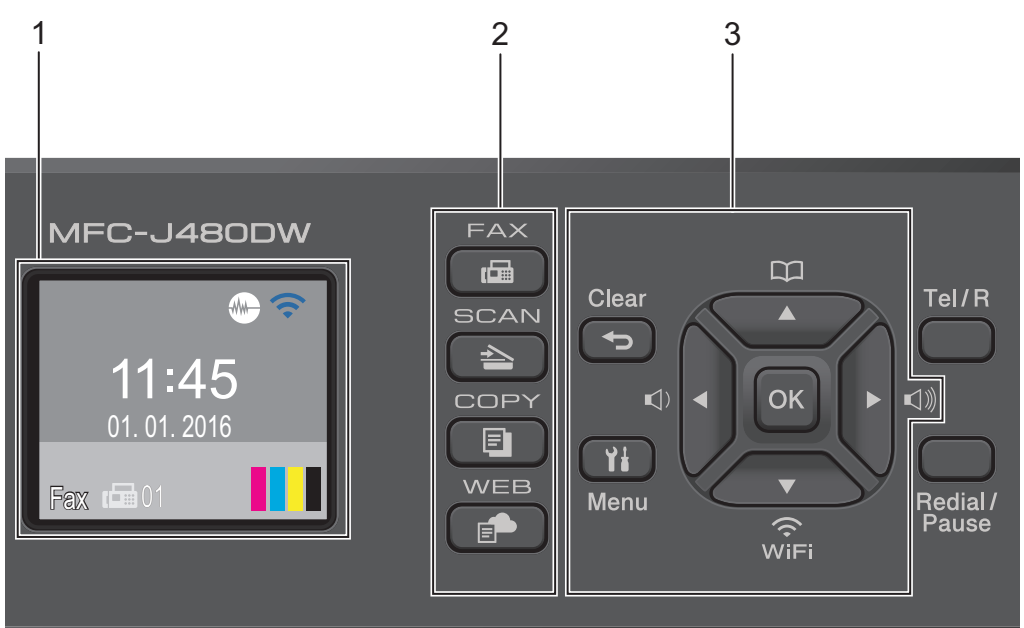

## **1. 1,8"(44,9 mm) LCD-skärm (skärm med flytande kristaller)**

Visar meddelanden som hjälper dig att ställa in och använda maskinen. Du kan justera vinkeln på kontrollpanelen genom att lyfta den.

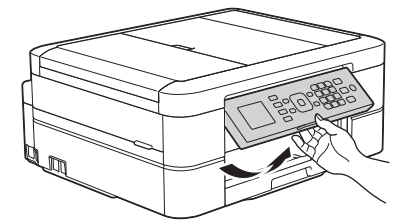

**2. Lägesknappar**

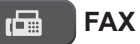

Tryck för att växla till maskin- eller FAX-läge.

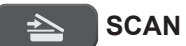

Tryck för att växla maskinen till SCAN-läge.

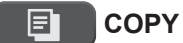

Tryck för att växla maskinen till COPY-läge.

#### **WEB** E.

Tryck för att växla maskinen till WEB-läge.

#### **3. Inställningsknappar**

#### **Clear**

Tryck för att radera tecken eller för att återgå till föregående menynivå.

#### **Menu**

Tryck för att öppna huvudmenyn.

#### **OK**

Tryck för att välja en inställning.

#### $\leq$  **d** eller  $\triangleright$   $\leq$   $\leq$

Tryck för att ställa in ringsignalsvolymen medan maskinen är i beredskapsläge.

#### $\mathbf m$  $\blacktriangle$

- Tryck för att spara kortnummer och gruppnummer i maskinens minne.
- Tryck för att söka upp och slå nummer som finns i maskinens minne.

# $\sum_{\widehat{v} \in E}$

Tryck för att konfigurera de trådlösa inställningarna medan maskinen är i beredskapsläge.

#### **a eller b**

Tryck på knappen för att bläddra igenom menyerna och alternativen.

#### **d eller c**

Tryck för att flytta markören åt vänster eller höger på LCD-skärmen.

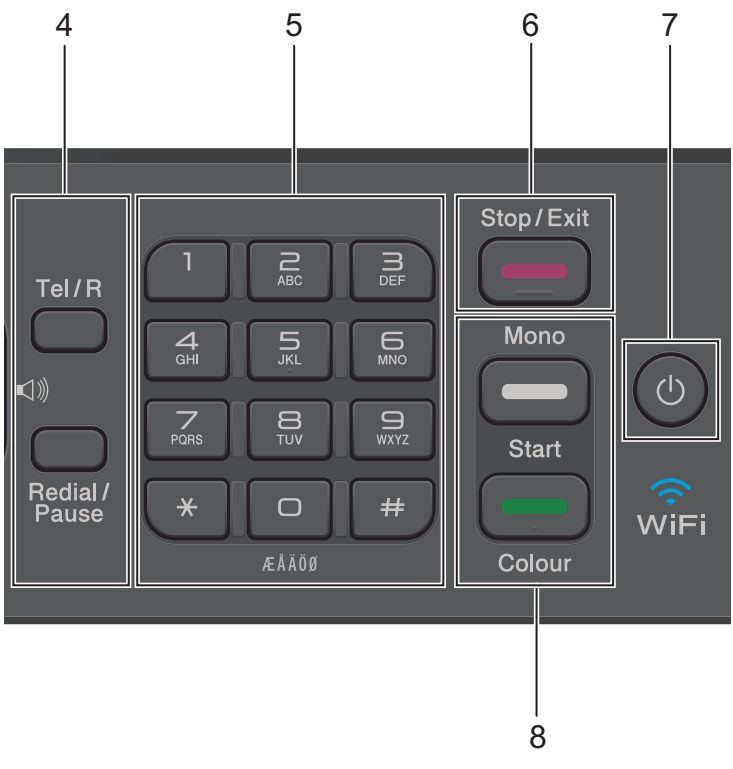

# **1 Allmän information Allmän information**

## **4. Telefonknappar**

#### **Tel/R**

Om maskinen befinner sig i Fax-/Tel-läget (F/T) och du lyfter på luren på en extern telefon under F/T-signalen (dubbelsignal), trycker du på **Tel/R** för att prata.

När maskinen är ansluten till en telefonväxel, trycker du för att komma ut på en extern linje eller flytta ett samtal till en annan sidoapparat.

## **Redial/Pause**

- Tryck för att ringa senast slagna 30 nummer.
- Tryck för att infoga en paus när du slår nummer.

#### **5. Kombinerade siffer- och bokstavsknappar**

- Använd för att ringa fax- och telefonnummer.
- Använd som ett tangentbort för att ange text eller tecken.

### **6. Stop/Exit**

- Tryck för att stoppa ett förfarande.
- Tryck för att avsluta menyn.

## **7. Ström på/av**

Tryck på  $\bigcirc$  för att sätta på maskinen.

Tryck på och håll ned ( $\bigcirc$ ) för att stänga av maskinen. [Stänger ner] visas på LCDskärmen och är kvar några sekunder innan den stängs av. Om du har anslutit en extern telefon eller telefonsvarare är den alltid tillgänglig för att användas.

Om du stänger av maskinen genom att trycka på  $\bigcirc$  kommer den ändå att rengöra

skrivhuvudet regelbundet för att bevara utskriftskvaliteten. Maskinen bör alltid vara ansluten till elnätet. Därigenom förlängs skrivhuvudets livslängd, bläcket används mer effektivt och utskriftskvaliteten bibehålls.

### **8. Startknappar**

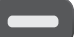

### **Mono Start**

- Tryck för att börja sända fax i svartvitt.
- Tryck för att börja kopiera i svartvitt.
- Tryck för att börja skanna dokument (i färg eller svartvitt beroende på skanningsinställning).

#### **Colour Start**

- Tryck för att börja sända fax i färg.
- Tryck för att börja kopiera i färg.
- Tryck för att börja skanna dokument (i färg eller svartvitt beroende på skanningsinställning).

**1**

# <span id="page-15-0"></span>**LCD-översikt**

Denna skärm visar maskinens status när maskinen är i beredskapsläge. Denna hemskärm kallas även Beredskapsläge. När den visas är maskinen redo för nästa kommando.

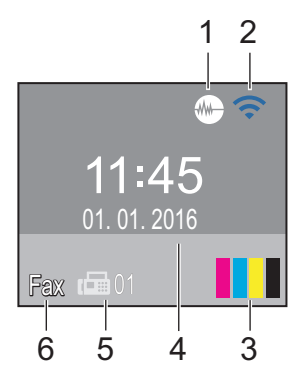

## 1. **Tyst läge**

Ikonen (**Tyst läge**) visas när inställningen [Tyst läge] är i läget [På].

Inställningen av Tyst läge kan minska utskriftsljudet. När Tyst läge är aktiverat blir utskriftshastigheten långsammare.

## 2. **Trådlös status**

Varje ikon i följande tabell visar statusen på det trådlösa nätverket.

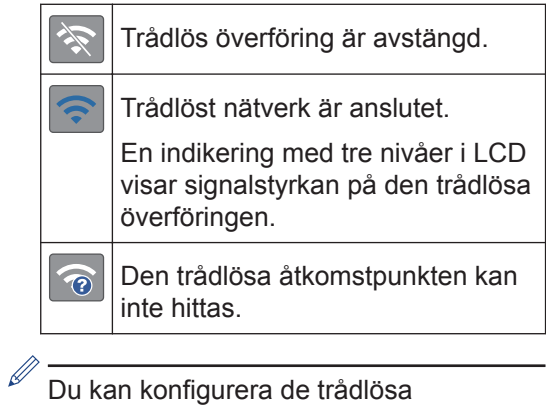

inställningarna genom att trycka på <sub>o</sub> på kontrollpanelen. Mer information >> *Snabbguide*

## 3. **Bläck**

Visar tillgänglig bläcknivå.

När en bläckpatron håller på att ta slut eller om det är något fel på den visas en felikon på bläckfärgen.

#### 4. **Datum och tid**

Visar datum och tid som ställts in för maskinen.

#### 5. **Fax i minnet**

Visar hur många mottagna fax som finns i maskinens minne.

## 6. **Mottagningsläge**

Visar det aktuella mottagningsläget.

- [Fax] (Endast fax)
- $[F/T]$  (Fax/Tel)
- [TSV] (Extern telefonsvarare)
- [Man] (Manuell)

# <span id="page-16-0"></span>**Öppna Brother Utilities (Windows®)**

**Brother Utilities** är en programstartare som ger bekväm tillgång till alla Brother-program som är installerade på din dator.

Gör något av följande:

**1**

• (Windows® XP, Windows Vista® och Windows<sup>®</sup> 7)

Klicka på **(Start)** > **Alla**

**program** > **Brother** > **Brother Utilities**.

• (Windows $\binom{6}{5}$ 8)

Tryck eller klicka på (**Brother Utilities**) på antingen**Start**-skärmen

• (Windows $\mathscr{B}$  8,1)

eller skrivbordet.

Flytta musen till hörnet längst ner till vänster på **Start**-skärmen och klicka

på  $\left(\begin{matrix} \downarrow \end{matrix}\right)$  (om du använder en pekbaserad enhet, svep uppåt från **Start**-skärmens nedre del för att få fram **Appar**-skärmen).

När **Appar**-skärmen visas trycker eller klickar du på (**Brother Utilities**).

**2** Välj din maskin.

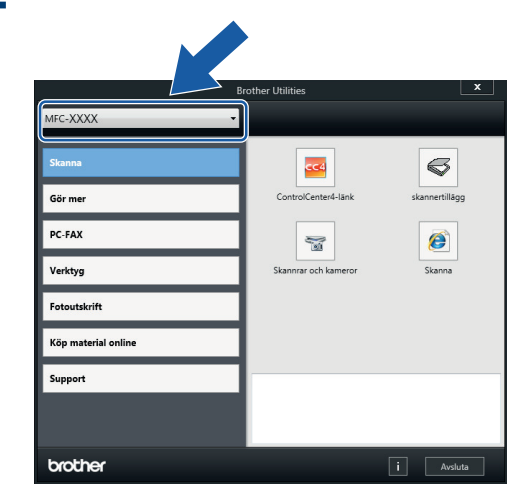

**3** Välj den funktion som du vill använda.

## **Avinstallera Brotherprogramvara och drivrutiner (Windows®)**

**1** Starta **(Brother Utilities**).

**2** Klicka på rullgardinsmenyn och välj ditt modellnamn (om det inte redan är valt). Klicka på **Verktyg** i vänster navigationsfält och klicka sedan på **Avinstallera**.

Följ anvisningarna i dialogrutan för att avinstallera programvara och drivrutiner.

# <span id="page-17-0"></span>**2 Pappershantering**

# **Fylla på papper**

## **Fyll på papper i pappersfacket.**

- Om inställningen [Kontrollera papper] är ställd på [På] och du drar ut pappersfacket ur maskinen kommer ett meddelande att visas på LCDskärmen som frågar om du vill ändra papperstyp eller pappersformat. Ändra inställningarna för ändra papperstyp och pappersformat vid behov enligt instruktionerna på skärmen.
- Lägg endast i en storlek och typ av papper i pappersfacket åt gången.
- När du lägger i papper i ett annat format i facket måste du ändra inställningen för pappersformat på maskinen eller inställningen för pappersformat på din dator.

**1** Dra ut pappersfacket helt ur maskinen.

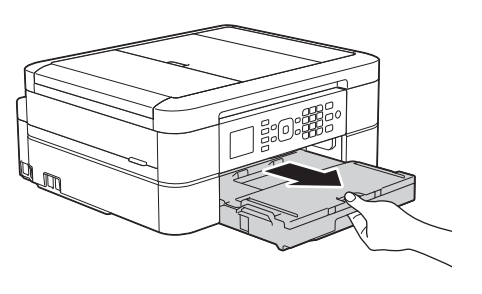

**2** Öppna pappersutmatningsfackets lock (1).

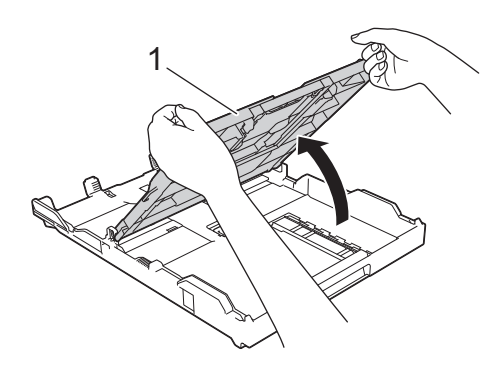

**3** Tryck försiktigt och flytta sidoguiderna<br>
(1) och längdguiden (2) med bägge (1) och längdguiden (2) med bägge händerna så att de passar papperets storlek.

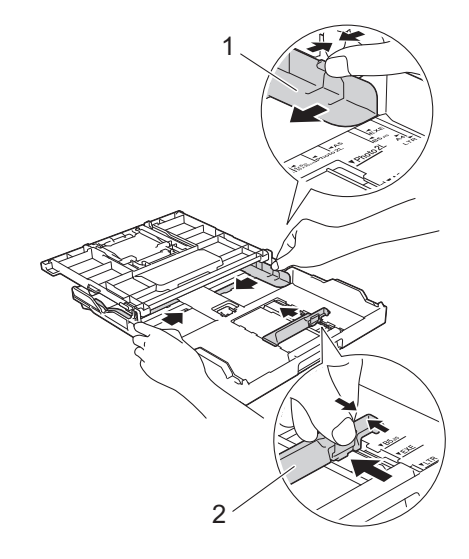

**4** Bläddra igenom pappersbunten väl. **5** Lägg försiktigt papper i pappersfacket<br>
med utskriftssidan **vänd nedåt** med utskriftssidan **vänd nedåt**.

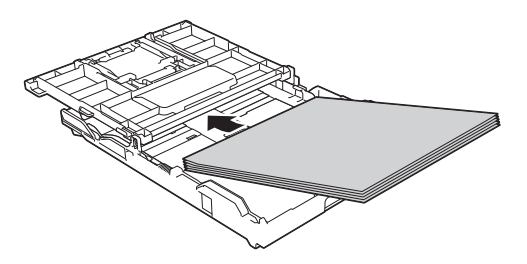

Se till att pappret ligger plant i facket och att den längsgående pappersguiden (1) ligger an mot papprets kant.

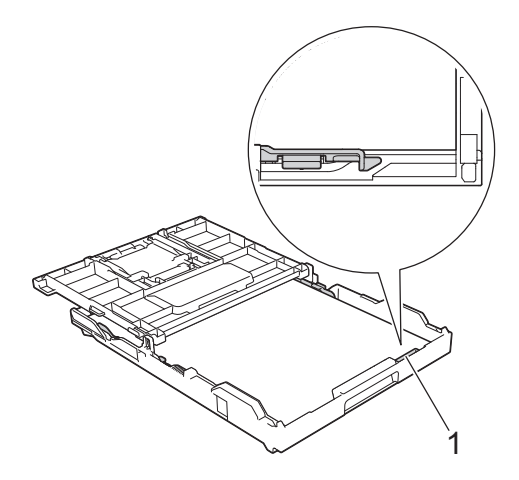

## **VIKTIGT**

- Skjut inte in pappret för långt så att det trycks upp mot baksidan av facket och orsakar pappersmatningsproblem.
- Om du lägger i fler än 20 ark 2L-fotopapper (13 x 18 cm) kan det bli pappersstopp.

För att fylla på papper innan facket är tomt, ska du ta bort pappret från facket och kombinera det med papperet som du fyller på. Bläddra igenom pappersbunten för att minska risken för problem med pappersmatningen.

**6** Justera pappersguiderna (1) försiktigt så att de passar papperet.

Kontrollera att pappersguiderna vidrör papprets kanter.

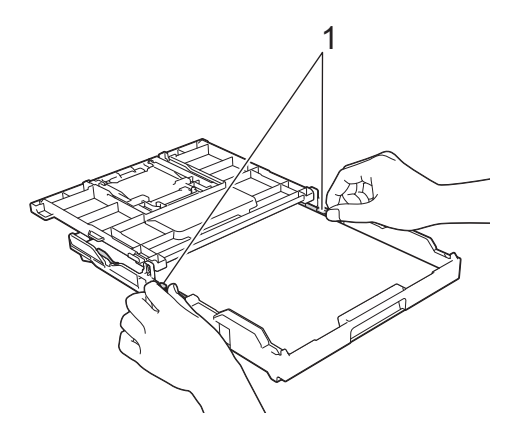

**7** Stäng pappersutmatningsfackets lock. Tryck långsamt in pappersfacket helt i maskinen.

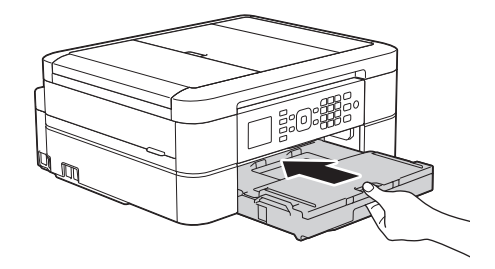

**8** Samtidigt som du håller pappersfacket i maskinen drar du ut pappersstödet (1) tills det låser på plats. Vik därefter ut stödfliken (2).

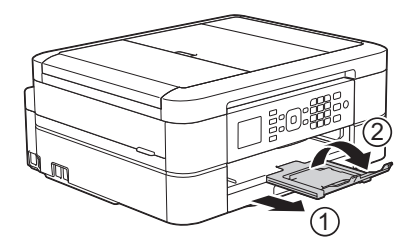

## <span id="page-19-0"></span>**Ändra inställningen för papperskontroll**

Om inställningen för papperskontroll är ställd på [På] och du drar ut pappersfacket ur maskinen kommer ett meddelande att visas på LCD-skärmen som frågar om du vill ändra papperstyp eller pappersformat.

Standardinställningen är [På].

- **1** Tryck på **Menu**.
- **2** Tryck på ▲ eller ▼ för att välja följande:
	- a. Välj [Allmän inställ]. Tryck på **OK**.
	- b. Välj [Kontrollera papper]. Tryck på **OK**.
	- c. Välj [På] eller [Av]. Tryck på **OK**.
- **3** Tryck på **Stop/Exit**.

## **Närliggande information**

 $\cdot$  [Fel- och underhållsmeddelanden](#page-46-0)  $\geq \geq$  sidan [36](#page-46-0)

# **Ändra pappersstorlek och -typ**

Ställ in pappersformat och papperstyp för pappersfacket.

- Du får bäst utskriftskvalitet om du ställer in maskinen på den papperstyp som du använder.
- När du lägger i papper i ett annat format i facket måste du även ändra maskinens inställning på skärmen för pappersformat.

#### **1** Tryck på **Menu**.

#### **2** Tryck på ▲ eller ▼ för att välja följande:

- a. Välj [Allmän inställ]. Tryck på **OK**.
- b. Välj [Papperstyp]. Tryck på **OK**.
- c. Välj [Vanligt papper], [Bläckst.papper], [Brother BP71] eller [Annat glättat]. Tryck på **OK**.
- d. Välj [Pappersformat]. Tryck på **OK**.
- e. Välj det pappersformat som önskas och tryck sedan på **OK**.

#### **3** Tryck på **Stop/Exit**.

Pappret matas ut med texten uppåt i pappersfacket på maskinens framsida. Om du använder glättat papper förhindrar du nedfläckning av andra kopior eller att papper fastnar om du avlägsnar varje ark så snart det har skrivits ut.

## **Närliggande information**

• [Fel- och underhållsmeddelanden](#page-46-0) >> sidan [36](#page-46-0)

# <span id="page-20-0"></span>**Rekommenderad utskriftsmedia**

Vi rekommenderar att du använder de Brother-papper som finns i tabellen för att få bästa utskriftskvalitet.

Om det inte går att få tag i Brother-papper rekommenderar vi att du testar olika papperstyper innan du köper större mängder.

## **Brother-papper**

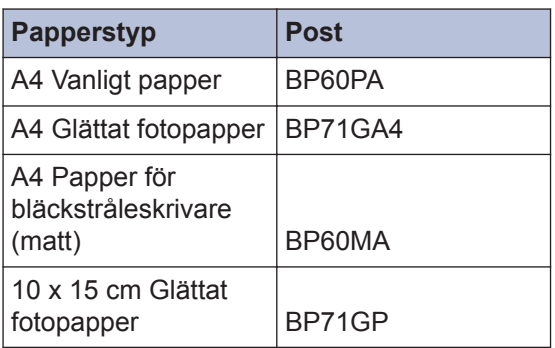

## **Hantering och användning av utskriftsmedia**

- Förvara pappersarken i de förseglade originalförpackningarna. Se till att arken ligger plant och på behörigt avstånd från fukt, direkt solljus och värme.
- Undvik att vidröra fotopapprets blanka (bestrukna) sida.

## **VIKTIGT**

Använd INTE följande papperstyper:

• Trasigt, vikt, skrynkligt eller oregelbundet format

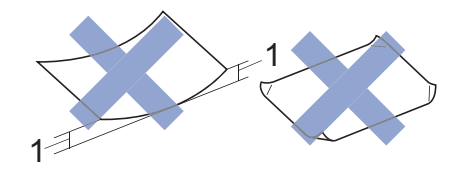

- 1. **2 mm eller större böjningar kan orsaka pappersstopp.**
- Extremt blankt eller med mycket struktur
- Papper som inte kan placeras jämnt i en trave
- Papper med en kort kornighet

## **Papperskapacitet för pappersutmatningsfackets lock**

Upp till 50 pappersark i A4-format 80 g/m².

• Fotopapper måste tas bort från pappersutmatningsfackets lock så fort ett ark har matats ut för att förhindra nedfläckning.

<span id="page-21-0"></span>**3**

# **Skriva ut från din dator**

**Utskrift**

## **Skriva ut ett dokument (Macintosh)**

För information om utskrift >> Online*bruksanvisning*: *Skriva ut från din dator (Macintosh)*

```
Skriva ut ett dokument
(Windows®)
```
- **1** Välj utskriftskommandot från ditt program.
- **2** Välj **Brother MFC-XXXX** (där XXXX är namnet på din modell).
- **3** Klicka på **Skriv ut**.
- **4** Slutför utskriften.

Mer information >> Online*bruksanvisning*: *Skriva ut från din dator (Windows®)*

**Skriva ut på båda sidorna av papperet automatiskt (automatisk dubbelsidig utskrift) (Windows®)**

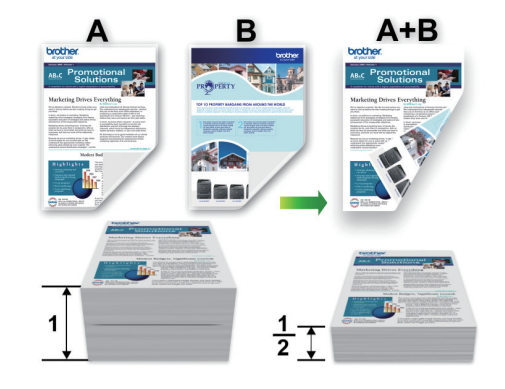

- Kontrollera att den bakre luckan är stängd.
- Släta ut papperet om det har rullat sig och lägg sedan tillbaka det i pappersfacket.
- Använd vanligt eller tunt papper. Använd INTE brevpapper.
- Om papperet är tunt kan det bli skrynkligt.
- **1** Välj utskriftskommandot från ditt program.
- **2** Välj **Brother MFC-XXXX** (där XXXX är namnet på din modell) och klicka sedan på utskriftsegenskaperna eller egenskapsknappen.

Fönstret för skrivardrivrutinen visas.

<span id="page-22-0"></span>**3** I fältet **Orientering** välj du antingen **Stående** eller **Liggande** för att ange utskriftens orientering.

Vi rekommenderar att du använder funktionen i programvaran om ditt program har en liknande funktion.

- **4** Klicka på listrutan **Duplex / Häfte** och välj sedan **Duplex**.
- **5** Klicka på **Duplexinställningar**knappen.
- **6** Välj ett av alternativen i menyn **Duplextyp**.
- **7** Markera kryssrutan **Bindningsförskjutning** om du vill ange förskjutningen för bindningen i millimeter eller tum.
- **8** Klicka på **OK** för att återgå till fönstret för skrivardrivrutinen.
- **9** Ändra vid behov andra<br>
skrivarinställningar skrivarinställningar.

Funktionen för kantfri utskrift är inte tillgänglig för det här alternativet.

**10** Klicka på **OK** igen och slutför sedan utskriften.

## **Skriva ut fler än en sida på ett enda pappersark (N på 1) (Windows®)**

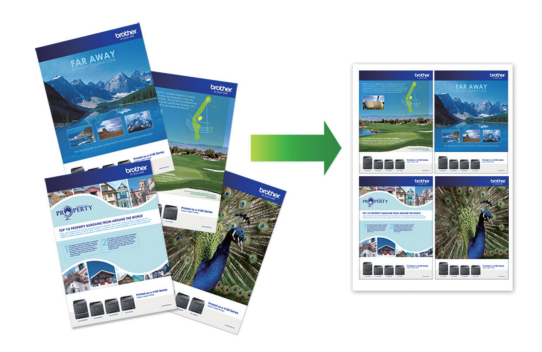

- **1** Välj utskriftskommandot från ditt program.
- **2** Välj **Brother MFC-XXXX** (där XXXX är namnet på din modell) och klicka sedan på utskriftsegenskaperna eller egenskapsknappen.

Fönstret för skrivardrivrutinen visas.

- **3** I fältet **Orientering** välj du antingen **Stående** eller **Liggande** för att ange utskriftens orientering.
	- Vi rekommenderar att du använder funktionen i programvaran om ditt program har en liknande funktion.
- **4** Klicka på listrutan **Flersidig utskrift** och välj sedan alternativet **2i 1**, **4i 1**, **9i 1** eller **16i 1**.
- **5** Klicka på listrutan **Sidordning** och välj sedan din sidsortering.
- **6** Klicka på listrutan **Kantlinje** och välj sedan den kantlinje du önskar.
- **7** Ändra vid behov andra skrivarinställningar.

<span id="page-23-0"></span>**8** Klicka på **OK** och slutför sedan utskriften.

## **Skriva ut fotografier från ControlCenter4 (Windows®)**

Du kan skriva ut och redigera fotografier med olika funktioner i ControlCenter.

I följande steg används ControlCenterhemläget som ett exempel.

- **1** Se till så att du fyllt på rätt papper i pappersfacket.
- **2** Klicka på ikonen (**ControlCenter4**) i aktivitetsfältet och klicka sedan på **Öppna**.

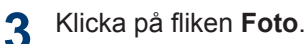

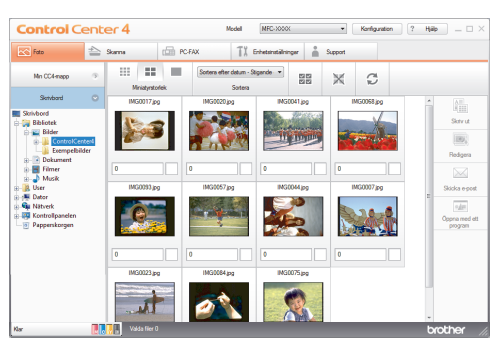

- **4** Välj den mapp som innehåller den bild<br>Som du vill skriva ut som du vill skriva ut.
- **5** Välj de bilder som ska skrivas ut genom<br>att klicka på dem i att klicka på dem i bildvisningsprogrammet och markera kryssrutorna under dem.
- **6** Ange det antal kopior som ska skrivas ut (1–99) genom att klicka på  $\pm$ .
- **7** Klicka på **Skriv ut**. Fönstret med utskriftsinställningar visas.
- **8** Konfigurera inställningarna för alternativen **Pappersformat**, **Mediatyp** och **Layout**.
- **9** Klicka på **Starta utskrift**-knappen.

**Kopiering**

# **Kopiera ett dokument**

**1** Se till så att du fyllt på rätt pappersformat i pappersfacket.

#### Gör något av följande:

**2**

<span id="page-24-0"></span>**4**

• Placera dokumentet med *texten nedåt* på kopieringsglaset.

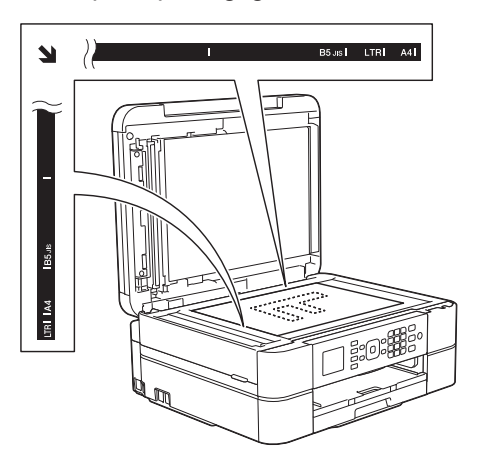

• Placera dokumentet *med texten nedåt* i dokumentmataren.

(Vi rekommenderar att du använder dokumentmataren om du kopierar flera sidor.)

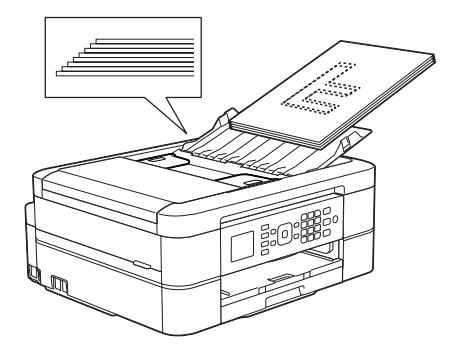

**3** Tryck på (**COPY**).

LCD-skärmen visar:

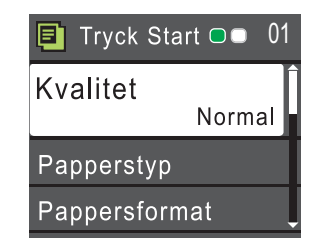

- **4** Ange önskat antal kopior med sifferknapparna.
- **5** Ändra vid behov kopieringsinställningarna.

Tryck på ▲ eller ▼ för att bläddra genom kopieringsinställningarna. När den inställning du vill ha är markerad, trycker du på **OK**.

- När du fyller på papper annat än vanligt A4-papper, måste du ändra inställningarna [Pappersformat] och [Papperstyp].
- **6** Tryck på **Mono Start** eller **Colour Start** när du är klar.
- Tryck på **Stop/Exit** för att avbryta kopieringen.

# <span id="page-25-0"></span>**Kopieringsinställningar**

# **Kopieringsalternativ**

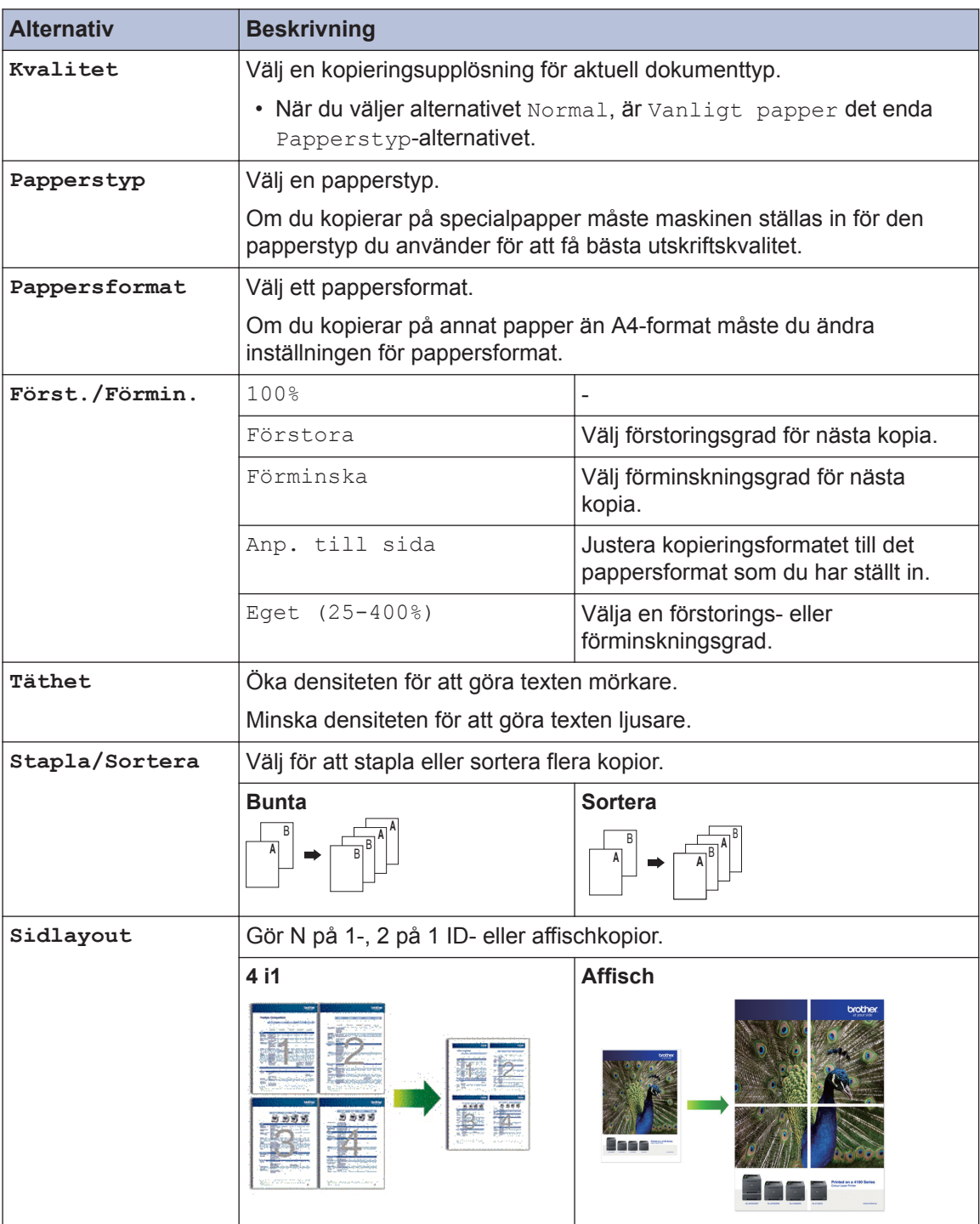

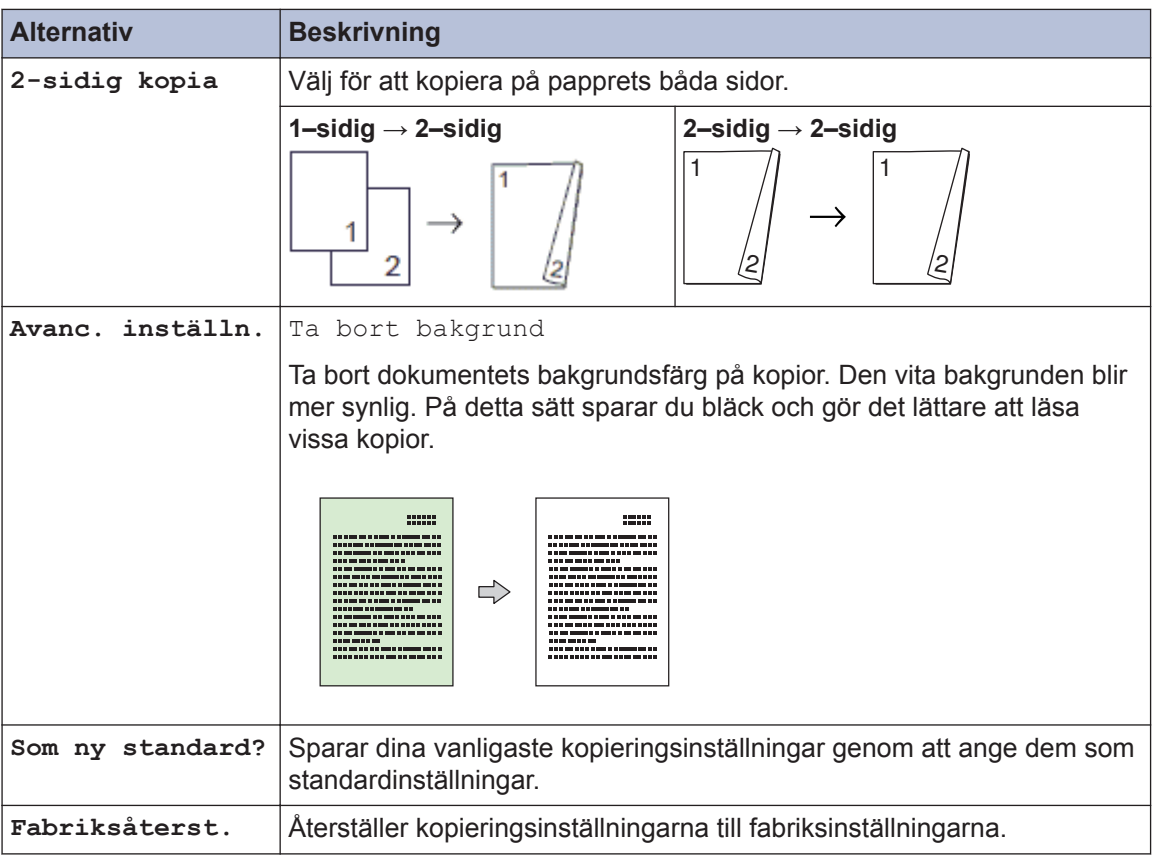

**Skanna**

# **Skanna från din dator (Windows®)**

<span id="page-27-0"></span>**5**

Det finns flera sätt du kan använda din dator på för att skanna fotografier och dokument på din Brother-maskin. Du kan använda de program som levereras av Brother eller ditt favoritskanningsprogram.

## **Skanna med ControlCenter4 hemläge (Windows®)**

Välj **Standardläge** som lägesinställning för ControlCenter4.

- **1** Ladda ditt dokument.
- **2** Klicka på ikonen (**ControlCenter4**) i aktivitetsfältet och klicka sedan på **Öppna**.

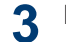

Klicka på fliken **Skanna**.

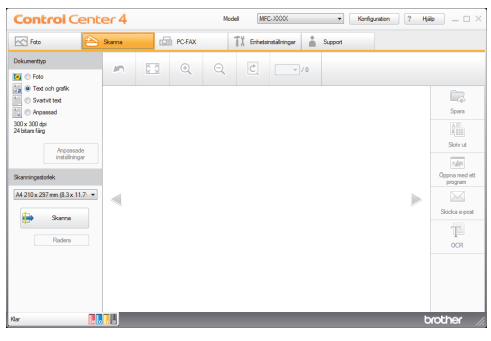

- **4** Välj **Dokumenttyp**.
- **5** Ändra vid behov dokumentets **Skanningsstorlek**.

**6** Klicka på (**Skanna**).

Maskinen börjar skanna och den skannade bilden visas i bildvisningsprogrammet.

- **7** Om du skannade flera sidor med dokumentmataren ska du klicka på den vänstra eller högra pilknappen för att förhandsgranska den skannade bilden.
- **8** Beskär bilden om nödvändigt.

#### **9** Gör något av följande:

- Klicka på (**Spara**) för att spara skannade data.
- Klicka på (**Skriv ut**) för att skriva ut skannade data.
- Klicka på (**Öppna med ett program** ) för att öppna skannade data i ett annat program.
- Klicka på (**Skicka e-post**) för att bifoga skannade data i ett epostmeddelande.
- Klicka på (**OCR**) för att konvertera ditt skannade dokument till en redigerbar textfil.

## <span id="page-28-0"></span>**Skanna med Brothermaskinens skanningsknapp**

## **Skanna med maskinens skanningsknapp**

Använd maskinens skanningsknapp för att tillfälligt ändra skanningsinställningarna. Använd programvaran Brother ControlCenter för att göra permanenta ändringar.

**1** Gör något av följande:

• Placera dokumentet med *texten nedåt* på kopieringsglaset.

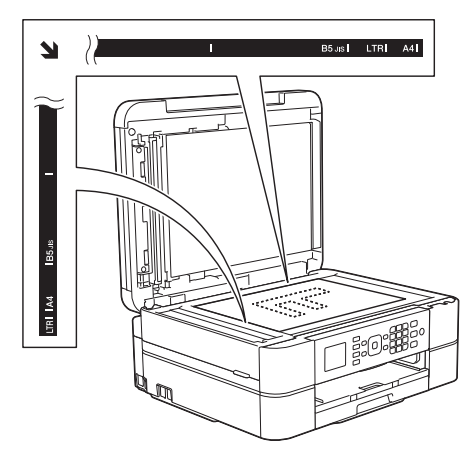

• Placera dokumentet *med texten nedåt* i dokumentmataren.

(Vi rekommenderar att du använder dokumentmataren om du skannar flera sidor.)

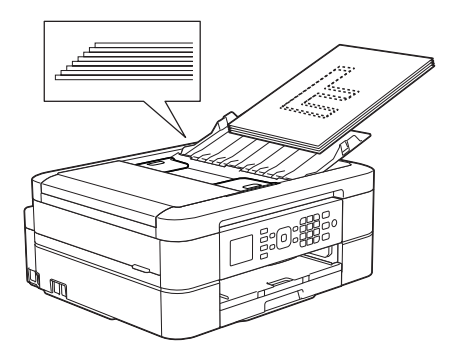

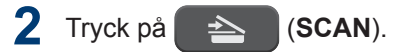

- **3** Tryck på ▲ eller ▼ för att välja alternativet [Skanna > fil] och tryck sedan på **OK**.
- **4** Om maskinen är ansluten till ett nätverk trycker du på ▲ eller ▼ för att välja den dator till vilken data ska sändas och trycker sedan på **OK**.

Ange datorns fyrsiffriga PIN-kod på kontrollpanelen om LCD-skärmen ber dig om det och tryck sedan på **OK**.

**5** Gör något av följande:

- Gå till nästa steg för att ändra inställningarna.
- Tryck på **Mono Start** eller **Colour Start** för att använda standardinställningarna.

[Skanningstyp] beror på standardinställningarna. Du kan inte ändra inställningarna om du trycker på **Mono Start** eller **Colour Start**.

**6** Tryck på ▲ eller ▼ för att välja alternativet [Skanninst.] och tryck sedan på **OK**.

En dator med programvaran ControlCenter måste vara ansluten till maskinen för att du ska kunna använda alternativet [Skanninst.].

- **7** Tryck på ▲ eller ▼ för att välja alternativet [Ange på enhet] och tryck sedan på **OK**.
- **8** Välj vilka skanningsinställningar du vill ändra och tryck sedan på **OK**.
	- [Skanningstyp]

Välj skanningstyp för dokumentet.

• [Upplösning]

Välj skanningsupplösning för dokumentet.

• [Filtyp]

Välj filformat för dokumentet.

• [Skanningsstorlek]

Välj skanningsformat för dokumentet.

• [Ta bort bakgrund]

Ändra den andel bakgrundsfärg som tas bort.

**9** Tryck på **Mono Start** eller **Colour Start**.

[Skanningstyp] beror på de inställningar som du har valt. Du kan inte ändra inställningarna om du trycker på **Mono Start** eller **Colour Start**.

# <span id="page-30-0"></span>**6 Fax**

# **Innan du faxar**

## **Ställ in din stations-ID**

Ange maskinens Stations-ID om du vill att datum och tid ska visas på de faxmeddelanden du skickar.

- **1** Tryck på **Menu**.
- **2** Tryck på ▲ eller ▼ för att välja följande:
	- a. Välj [Grundinställn.]. Tryck på **OK**.
	- b. Välj [Fax-ID]. Tryck på **OK**.
- **3** Ange ditt faxnummer (högst 20 siffror)<br>med de kombinerade siffer- och med de kombinerade siffer- och bokstavsknapparna och tryck sedan på **OK**.
- **4** Ange ditt namn (högst 20 tecken) med<br>de kombinerade siffer- och de kombinerade siffer- och bokstavsknapparna och tryck på **OK**.

Mer information om hur du skriver in text  $\rightarrow$  Bilaga

**5** Tryck på **Stop/Exit**.

## **Störning på telefonlinje/VoIP**

Om du har problem med att skicka eller ta emot ett faxmeddelande på grund av troliga störningar på telefonlinjen, eller om du har ett VoIP-system, kan du reducera modemhastigheten för att minimera fel vid faxöverföringar.

- **2** Tryck på ▲ eller ▼ för att välja följande:
	- a. Välj [Grundinställn.]. Tryck på **OK**.
	- b. Välj [Kompatibilitet]. Tryck på **OK**.
	- c. Välj [Normal] eller [Enkel(VoIP)]. Tryck på **OK**.
		- [Enkel(VoIP)] sänker modemhastigheten till 9 600 bit/s och stänger av mottagning av färgfax och ECM utom för sändning av färgfax. Såvida inte telefonlinjen är utsatt för återkommande störningar kanske du hellre vill använda funktionen endast då du behöver.

För att förbättra kompatibiliteten för de flesta VoIP-tjänster rekommenderar Brother att du ändrar kompatibilitetsinställningen till [Enkel(VoIP)].

• [Normal] ställer in modemets hastighet till 14 400 bit/s.

#### **3** Tryck på **Stop/Exit**.

• VoIP (Voice over IP) är en typ av telefonsystem som använder en Internetanslutning i stället för en vanlig telefonlinje.

## **Närliggande information**

- • [Fel- och underhållsmeddelanden](#page-46-0) >> sidan [36](#page-46-0)
- • [Problem med fax och telefon](#page-54-0)  $\triangleright$  sidan [44](#page-54-0)

**1**

## <span id="page-31-0"></span>**Mottagningslägen**

I vissa mottagningslägen besvaras samtal automatiskt ([Endast fax] och [Fax/ Tel]). Du kanske vill ändra antalet signaler innan du använder lägena.

#### **Endast fax**

I läget [Endast fax] besvaras alla samtal automatiskt som faxsamtal.

#### **Fax/Tel**

Läget [Fax/Tel] hjälper dig att hantera inkommande samtal genom att känna igen om det är ett faxmeddelande eller ett röstsamtal och hantera det på något av följande sätt:

- Faxmeddelanden tas emot automatiskt.
- Röstsamtal startar F/T-ringsignalen som uppmanar dig att svara. F/T-ringsignalen är en dubbel ringsignal som kommer från maskinen.

#### **Manuell**

[Manuell] stänger av alla automatiska svararfunktioner.

Du tar emot ett fax i läget [Manuell] genom att lyfta på luren på en extern telefon. När du hör faxsignaler (korta upprepade signaler) trycker du på startknappen och sedan på [Ta emot] för att ta emot ett fax. Du kan även använda faxavkänningsfunktionen för att ta emot fax genom att lyfta en lur på samma linje som maskinen.

### **Extern TSV**

I läget [Ext:Tel/Tsv] kan en extern telefonsvarare hantera inkommande samtal.

Inkommande samtal tas om hand på följande sätt:

- Faxmeddelanden tas emot automatiskt.
- Den person som ringer kan spela in ett meddelande på telefonsvararen.

## **Närliggande information**

• [Problem med fax och telefon](#page-54-0)  $\rightarrow \rightarrow$  sidan [44](#page-54-0)

## <span id="page-32-0"></span>**Välj korrekt mottagningsläge**

Du måste välja ett mottagningsläge beroende på de externa enheterna och telefontjänsterna som du har på din linje.

Som standard kommer din maskin automatiskt att ta emot fax som sänds till den. Nedanstående schema hjälper dig att välja rätt läge.

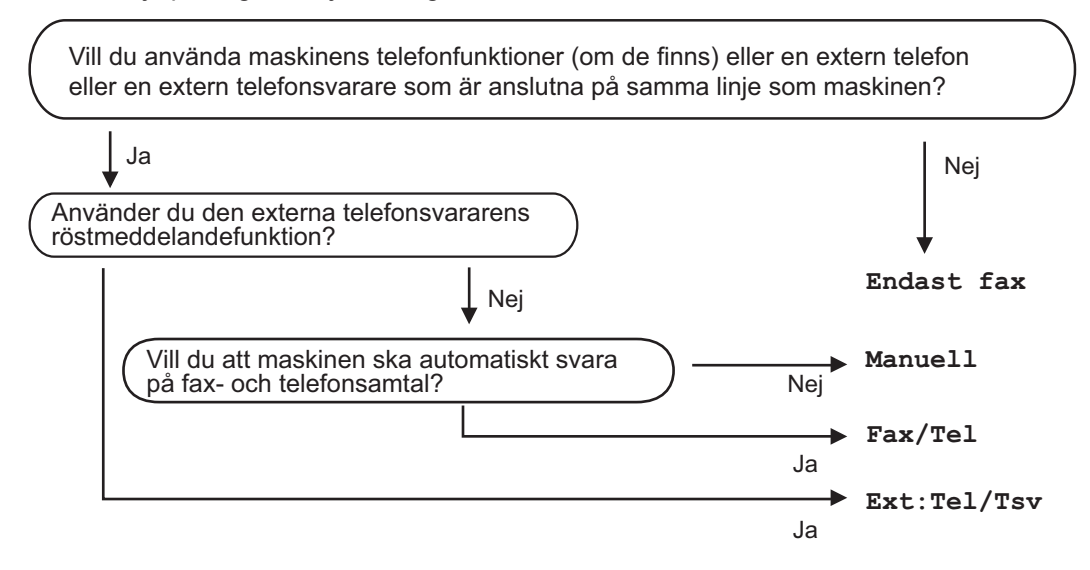

#### **1** Tryck på **Menu**.

- **2** Tryck på ▲ eller ▼ för att välja följande:
	- a. Välj [Fax]. Tryck på **OK**.
	- b. Välj [Mottagning]. Tryck på **OK**.
	- c. Välj [Svarsläge]. Tryck på **OK**.
- **3** Tryck på  $\blacktriangle$  eller  $\blacktriangledown$  för att välja alternativet [Endast fax], [Fax/Tel] eller [Ext:Tel/ Tsv] eller [Manuell] och tryck sedan på **OK**.
- **4** Tryck på **Stop/Exit**.

## **Närliggande information**

- • [Problem med fax och telefon](#page-54-0)  $\triangleright$  sidan 44
- • [Felsökning för andra faxproblem](#page-55-0)  $\triangleright$  sidan 45

## **6 Fax**

## <span id="page-33-0"></span>**Ställ in signaltid för Fax/Tel (dubbelsignal)**

När du ställer in mottagningsläget på [Fax/ Tell tar maskinen automatiskt emot samtalet om det är ett fax. Om det däremot är ett röstsamtal kommer maskinen att aktivera F/Tsignalen (dubbelsignal) under den tid som du angett som F/T-signalens tidsalternativ. Om du hör en F/T-signal betyder det att du har ett röstsamtal på linjen.

Eftersom F/T-signalen är en inställning endast i Brother-maskinen kommer sidoapparater och externa telefoner inte att ringa, men du kan fortfarande besvara samtalet på vilken telefon som helst.

**1** Tryck på **Menu**.

- **2** Tryck på ▲ eller ▼ för att välja följande:
	- a. Välj [Fax]. Tryck på **OK**.
	- b. Välj [Mottagning]. Tryck på **OK**.
	- c. Välj [F/T signaltid]. Tryck på **OK**.
	- d. Välj hur länge maskinen ska ringa för att uppmärksamma dig på att du har ett röstsamtal . Tryck på **OK**.

#### **3** Tryck på **Stop/Exit**.

Maskinen fortsätter att ringa under angiven tid även om den som ringer upp lägger på under dubbelsignalen.

## **Ställ in antalet signaler innan maskinen ska svara (ringfördröjning)**

När en person ringer din maskin, kommer du att höra en normal telefonsignal. Antalet ringsignaler ställs in med inställningen ringfördröjning.

- Inställningen av signalfördröjning ställer in hur många gånger maskinen ska ringa innan den svarar i lägena [Endast fax] och [Fax/Tel].
- Om du har en extern telefon eller sidoapparater på samma linje som maskinen väljer du maximalt antal ringsignaler.

#### **1** Tryck på **Menu**.

- **2** Tryck på ▲ eller ▼ för att välja följande:
	- a. Välj [Fax]. Tryck på **OK**.
	- b. Välj [Mottagning]. Tryck på **OK**.
	- c. Välj [Antal signaler]. Tryck på **OK**.
	- d. Välj det antal gånger du vill att linjen ska ringa innan maskinen svarar. Tryck på **OK**.
	- Om du väljer [0] svarar maskinen omedelbart utan att någon signal ges (finns endast för vissa länder).
- **3** Tryck på **Stop/Exit**.

# <span id="page-34-0"></span>**Lagra nummer**

Du kan ställa in maskinen så att den lagrar faxnummer i adressboken.

 $\overline{\mathscr{Q}}$ Numren i adressboken som finns i maskinens minne kommer inte försvinna om strömmen går.

## **Lagra nummer i adressboken**

Du kan lagra upp till 40 tvåsiffriga kortnummer och varje kortnummer tilldelas ett namn.

- **1** Tryck på  $\frac{m}{4}$  (Adressbok).
- **2** Tryck på ▲ eller ▼ för att välja [Ange<br>kort nummer Loch tryck därefter kortnummer] och tryck därefter på **OK**.
- **3** Gör följande steg:
	- a. Tryck på ▲ eller ▼ för att välja det tvåsiffriga kortnummer där du vill lagra numret. Tryck på **OK**.
	- b. Ange namnet (upp till 16 tecken) med hjälp av de kombinerade sifferoch bokstavsknapparna. Tryck på **OK**.
	- c. Ange fax- eller telefonnumret (upp till 20 siffror). Tryck på **OK**.
	- Tryck på **Redial/Pause** om du vill lägga in en paus mellan siffror. Du kan trycka på **Redial/Pause** så många gånger som behövs för att öka pausens längd.
	- Ange även riktnumret när du matar in ett fax- eller telefonnummer. Det varierar från land till land, men nummerpresentationsnamnet och historiken kan visas felaktigt om riktnumret inte registreras tillsammans med fax- eller telefonnumret.

d. Tryck på ▲ eller ▼ för att välja [Slutför] och tryck därefter på **OK**.

Upprepa dessa steg om du vill lagra ytterligare ett kortnummer.

**4** Tryck på **Stop/Exit**.

## **Ändra eller radera namn eller nummer i adressboken**

Du kan ändra eller ta bort ett namn eller nummer i adressboken som redan finns lagrat.

**1** Tryck på (Adressbok).

- **2** Tryck på  $\blacktriangle$  eller  $\nabla$  för att välja [Ange kortnummer] och tryck därefter på **OK**.
- **3** Tryck på ▲ eller ▼ för att välja följande:
	- a. Välj det tvåsiffriga kortnummer där du vill lagra numret. Tryck på **OK**.
	- b. Välj [Ändra]. Tryck på **OK**.

För att ta bort ett nummer, väljer du [Ta bort] och trycker sedan på **OK**. Tryck på **1** [Ja] för att bekräfta.

#### **4** Gör något av följande:

- Om du vill ändra namnet, trycker du på *A* eller  $\P$  för att välja [Namn] och trycker sedan på **OK**. Ange namnet (upp till 16 tecken) med hjälp av de kombinerade siffer- och bokstavsknapparna.Tryck på **OK**.
- Om du vill ändra fax- eller telefonnumret, trycker du på ▲ eller ▼ för att välja [Fax/Tel] och trycker sedan på **OK**. Ange fax- eller telefonnumret (upp till 20 siffror). Tryck på **OK**.

 $\mathscr{D}$ Ändra ett sparat namn eller nummer:

Tryck på ◀ eller ▶ för att placera markören under det tecken du vill ändra och tryck sedan på **Clear** för att ändra tecknet. Skriv det nya tecknet.

**5** Tryck på ▲ eller ▼ för att välja<br>
S S S Lut för Loch tryck därefte [Slutför] och tryck därefter på **OK** för att avsluta.

**6** Tryck på **Stop/Exit**.
# **Telefontjänster och externa enheter**

Du kan använda följande tjänster och anslutningar med din Brother-maskin.

Detta är ett sammandrag över olika sätta att ansluta din maskin. **>>** Online-bruksanvisning för mer information om varje ämne.

### **Röstbrevlåda**

Om du har en röstbrevlåda på samma telefonlinje som din Brother-maskin, kan det uppstå en konflikt mellan dem när inkommande fax tas emot. Vi föreslår att du ställer in Brother-maskinens mottagningsläge till Manuell om du använder denna tjänst.

### **Protokoll gällande Internettelefoni (VoIP)**

VoIP är en typ av telefonsystem som använder en Internetanslutning istället för en vanlig telefonlinje. Det kan hända att din maskin inte fungerar tillsammans med vissa VoIP-system. Kontakta din VoIP-leverantör om du har frågor om hur du ansluter din maskin till VoIP-systemet.

### **Ansluta en extern telefonsvarare (TSV)**

Du kan välja att ansluta en extern telefonsvarare till din Brother-maskin. Du måste ansluta den rätt för att kunna ta emot fax på rätt sätt. Vi rekommenderar att du spelar in 5 sekunders tystnad i början av ditt meddelande när du ska spela in ett svarsmeddelande på din externa telefonsvarare samt att du begränsar ditt meddelande till 20 sekunder (exkl. perioden av tystnad). Ställ in maskinens mottagningsläge på Extern telefonsvarare.

### **Extern telefon och sidoapparat**

Du kan ansluta en separat telefon till maskinen. Om du svarar på ett faxsamtal på en sidoapparat eller en extern telefon kan du få maskinen att ta emot faxet genom att trycka på **\* 5 1**. Om maskinen svarar på ett röstsamtal och slår snabba dubbelringsignaler

för att du ska ta över, tryck på **# 5 1** för att ta samtalet på en sidoapparat.

# **Faxa via maskinen**

### **Sänd ett fax**

- **1** Placera dokumentet i dokumentmataren eller på kopieringsglaset.
- **2** Tryck på (**FAX**). LCD-skärmen visar: ra Tryck Start O Ange nummer Faxupplösning Standard Kontrast
- **3** Ange faxnumret på något av följande sätt:
	- De kombinerade siffer- och bokstavsknapparna (ange faxnumret manuellt).

Mata in alla siffror med de kombinerade siffer- och bokstavsknapparna.

- **Redial/Pause** (Ring upp senaste numret du ringde.)
- [Utgående samtal] (Välj ett nummer från historiken över utgående samtal.)

Tryck på ▲ eller ▼ för att välja följande:

- a. Välj [Utgående samtal]. Tryck på **OK**.
- b. Välj det nummer som önskas och tryck sedan på **OK**.
- c. Välj [Sända ett fax]. Tryck på **OK**.
- [Hist. nummerpre.] (Välj ett nummer från samtalshistoriken.)

Tryck på ▲ eller ▼ för att välja följande:

a. Välj [Hist. nummerpre.]. Tryck på **OK**.

- b. Välj det nummer som önskas och tryck sedan på **OK**.
- c. Välj [Sända ett fax]. Tryck på **OK**.
- [Adressbok] (Välj ett nummer från adressboken.)

Tryck på ▲ eller ▼ för att välja följande:

- a. Välj [Adressbok]. Tryck på **OK**.
- b. Välj [Sök]. Tryck på **OK**.
- c. Gör något av följande:
	- Ange det tvåsiffriga kortnumret med de kombinerade sifferoch bokstavsknapparna.
	- Välj ett nummer i listan på följande sätt:
		- i. Välj [Bokstavsordning] eller [Nummerordning]. Tryck på **OK**.
		- ii. Välj önskat nummer. Tryck på **OK**.
		- iii. Välj [Sända ett fax]. Tryck på **OK**.

**4** Om du vill ändra faxinställningarna, trycker du på ▲ eller ▼ för att välja den inställning som ska ändras och trycker sedan på **OK**.

**5** Tryck på **Mono Start** eller **Colour Start** när du är klar.

**7**

**6** Gör något av följande:

- Om du använder dokumentmataren börjar maskinen att skanna och sända dokumentet.
- Om du använder kopieringsglaset och tryckte på **Mono Start** börjar maskinen att skanna första sidan.

Gå till nästa steg.

• Om du använder kopieringsglaset och tryckte på **Colour Start**, visas en fråga på LCD-skärmen om du vill sända ett färgfax.

Tryck på **1** för att bekräfta. Maskinen börjar ringa upp och sända dokumentet.

När [Nästa sida?] visas på LCDskärmen ska du göra något av följande:

- Tryck på **1** för att skanna ytterligare en sida. Placera nästa sida på kopieringsglaset och tryck sedan på **OK**. Maskinen börjar skanna sidan.
- Tryck på **2** för att sända ett fax (eller tryck på **Mono Start** igen) när skanningen av sidorna är klar.Maskinen börjar sända dokumentet.

Upprepa det här steget för varje sida.

# **Faxa med hjälp av din dator (PC-FAX)**

### **Skicka fax från din dator**

Med Brothers PC-FAX-funktion kan du skicka en fil, som skapad i något av dina program på datorn, som ett standardfax och dessutom lägga till ett försättsblad.

För Windows®:

Mer information >> Online-bruksanvisning: *PC-FAX för Windows®*

För Macintosh:

Mer information >> Online-bruksanvisning: *PC-FAX för Macintosh*

**1** Gå till programmet och välj **Arkiv** och välj sedan **Skriv ut**.

(Stegen varierar beroende på vilket program du använder.)

Dialogrutan för utskrift visas.

- **2** Välj **Brother PC-FAX**.
- **3** Klicka på **Skriv ut**. Användargränssnittet för **Brother PC-FAX** visas.

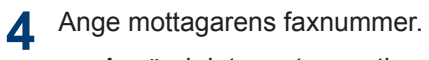

- a. Använd datorns tangentbord eller klicka på knappsatsen för **Brother PC-FAX** användargränssnitt.
- b. Klicka på **Lägg till avsändningsadress**.

Du kan även välja ett lagrat nummer från **Adressbok**.

# **5** Klicka på **Start**.

Dokumentet sänds till Brother-maskinen och faxas sedan till mottagaren.

Kontakta programförsäljaren om du behöver hjälp.

### **Ta emot faxmeddelanden till din dator (endast Windows®)**

Använd Brothers PC-FAX-program för att ta emot faxmeddelanden på din dator, visa dem på skärmen och endast skriva ut de faxmeddelanden du önskar.

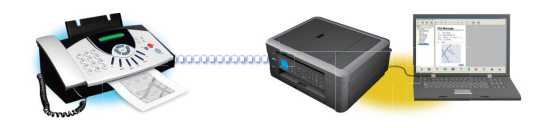

- Även om du har stängt av din dator (t.ex. nattetid eller på helgen) tar maskinen emot och lagrar dina faxmeddelanden i minnet. Antalet mottagna fax som lagras i minnet visas på LCD-skärmen.
- När du startar datorn och PC-Faxmottagningsprogramvaran är igång, överför din MFC dina faxmeddelanden till datorn automatiskt.
- För att PC-Fax-mottagning ska fungerar måste PC-FAX-mottagningsprogrammet vara igång på din dator.
- Innan du kan ställa in PC-FAXmottagning måste du installera Brotherprogrammet och drivrutinerna på datorn. Kontrollera att Brother-maskinen är ansluten till din dator och påkopplad.
- Om ett fel har uppstått i maskinen och det inte går att skriva ut fax som finns i minnet, kan du använda PC-FAX för att överföra fax till datorn.
- *PC-Fax-mottagning är inte tillgängligt för Macintosh*.

**1** Gör något av följande:

> • (Windows® XP, Windows Vista® och Windows<sup>®</sup> 7)

Klicka på **Start** > **Alla program** > **Brother** > **Brother Utilities** > **PC-FAX** > **Ta emot**.

• (Windows® 8)

Klicka på (**Brother Utilities**) och klicka sedan på listrutan för att välja ditt modellnamn (om det inte redan är valt).

Klicka på **PC-FAX** i vänster navigationsfält och klicka sedan på **Ta emot**.

**2** Bekräfta meddelandet och klicka på **Ja**. Fönstret **PC-FAX Receive (PC-FAX mottagning)** öppnas. Ikonen **[Fec-FAX mottagning**) visas även i datorns aktivitetsfält.

# **Routine Maintenance**

# **Rengör skannern**

<span id="page-41-0"></span>**A**

- **1** Dra ut maskinens nätkabel ur eluttaget.
- **2** Lyft på maskinens lock (1). Rengör<br>
konjeringsglaset (2) och den vita pl kopieringsglaset (2) och den vita plasten (3) med en mjuk och luddfri trasa som har fuktats med ett icke brandfarligt glasrengöringsmedel.

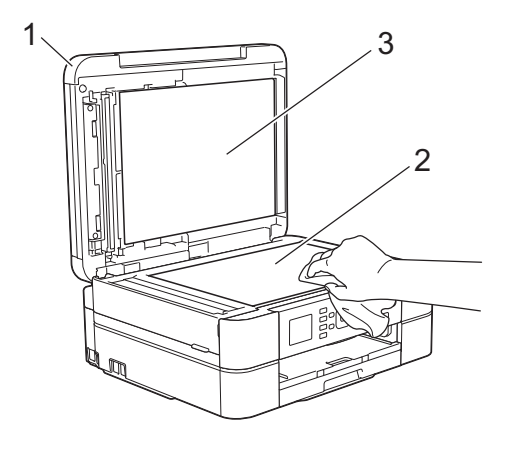

**3** I dokumentmataren ska du rengöra den vita listen (1) och glaslisten (2) med en luddfri trasa fuktad med ett oantändligt glasrengöringsmedel. (Endast modeller med dokumentmatare.)

# 2 1

### **Närliggande information**

- • [Felsökning för andra faxproblem](#page-55-0)  $\rightarrow \rightarrow$  sidan [45](#page-55-0)
- • [Felsökning för andra utskriftsproblem](#page-59-0)  $\rightarrow$ [sidan 49](#page-59-0)

# **Kontrollera utskriftskvaliteten**

Om bleka eller randiga färger och text visas eller om text saknas på dina utskrifter, kan det hända att vissa munstycken i skrivarhuvudet är tilltäppta. Skriv ut kontrollbladet för utskriftskvaliteten och kontrollera munstyckets mönster.

**1** Tryck på **Menu**.

#### **2** Tryck på ▲ eller ▼ för att välja följande:

- a. Välj [Bläck/underhåll]. Tryck på **OK**.
- b. Välj [Förb. utskr.kval.]. Tryck på **OK**.
- c. Välj [Förb. utskr.kval.] igen. Tryck på **OK**.

#### **3** Tryck på **Colour Start**.

Maskinen skriver ut testutskriften.

- **4** Kontrollera kvaliteten på de fyra färgblocken på utskriften.
- **5** På LCD-skärmen visas en fråga om utskriftskvaliteten. Gör något av följande:
	- Om alla linjer är klara och tydliga trycker du på ▶ och väljer [Nej] och trycker sedan på **OK**.

Tryck på **Stop/Exit** för att avsluta kontrollen av utskriftskvaliteten.

• Om det saknas linjer (se **Dålig** nedan), trycker du på ◀ för att välja [Ja] och trycker sedan på **OK**.

**OK**

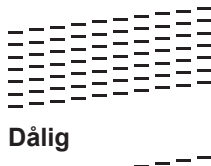

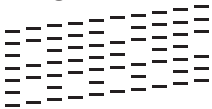

**6** På LCD-skärmen uppmanas du att<br>
kontrollera utskriftskvaliteten för va kontrollera utskriftskvaliteten för varje färg. Tryck på ◀ eller ▶ för att välja det mönster (1–4) som överensstämmer bäst med utskriftsresultatet och tryck sedan på **OK**.

**7** Gör något av följande:

- Om det är nödvändigt att rengöra skrivhuvudet, trycker du på **OK** för att starta rengöringsprocessen.
- Om det är inte nödvändigt att rengöra skrivhuvudet, kommer Underhållsskärmen att återigen visas på LCD-skärmen. Tryck på **Stop/Exit** för att avsluta kontrollen av utskriftskvaliteten.
- **8** När rengöringen är klar ställs en fråga<br>
nå I CD-skärmen om du vill kontrollera på LCD-skärmen om du vill kontrollera utskriftskvaliteten igen.

Tryck på **1** [Ja] för att starta kontrollen av utskriftskvaliteten och tryck sedan på **Colour Start**.

Maskinen skriver ut testutskriften igen. Kontrollera kvaliteten på de fyra färgblocken på utskriften igen.

Om du rengör skrivhuvudet utan att utskriften förbättras kan du prova att installera en ny Brother-originalbläckpatron för varje problemfärg. Försök rengöra skrivhuvudet igen. Om utskriften inte förbättras, kontakta Brothers kundtjänst eller en lokal Brotheråterförsäljare.

# **VIKTIGT**

Vidrör INTE skrivhuvudet. Du riskerar att orsaka permanent skada och kan upphäva skrivhuvudets garanti.

När ett munstycke på skrivhuvudet är tilltäppt ser testutskriften ut så här:

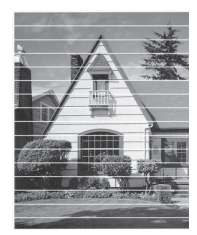

Ett rengjort munstycke på skrivhuvudet ger en utskrift utan horisontella linjer.

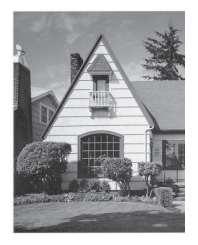

### **Närliggande information**

 $\cdot$  [Felsökning för andra utskriftsproblem](#page-59-0)  $\rightarrow$ [sidan 49](#page-59-0)

# <span id="page-43-0"></span>**Kontrollera utskriftsjusteringen från din Brother-maskin**

Om den utskrivna texten blir suddig eller om bilderna inte syns riktigt efter att maskinen transporterats kan du justera utskriftsjusteringen.

**1** Tryck på **Menu**.

- **2** Tryck på ▲ eller ▼ för att välja följande:
	- a. Välj [Bläck/underhåll]. Tryck på **OK**.
	- b. Välj [Förb. utskr.kval.]. Tryck på **OK**.
	- c. Välj [Justering]. Tryck på **OK**.
- **3** Tryck på **OK**.

**4** Tryck på **Mono Start** eller **Colour Start**. Maskinen börjar skriva ut en justeringskontroll.

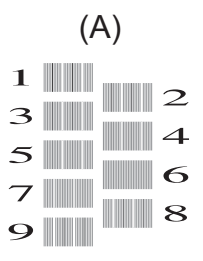

**5** För "A"-mönstret ska du trycka på ◀ eller<br>► för att visa det testutskriftsnummer  $\blacktriangleright$  för att visa det testutskriftsnummer som har minst synliga vertikala ränder (1–9) och tryck sedan på **OK**.

I exemplet ovan är rad 6 det bästa valet.

Upprepa detta steg för resterande mönster.

Om utskriftsjusteringen inte är korrekt blir texten otydlig eller förvriden som på bilden.

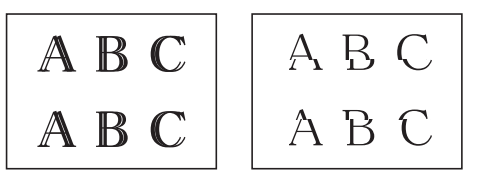

När utskriftsjusteringen är korrekt ser texten ut som på bilden.

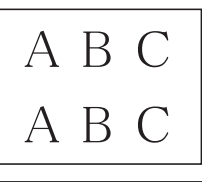

**6** Tryck på **Stop/Exit**.

### **Närliggande information**

 $\cdot$  [Felsökning för andra utskriftsproblem](#page-59-0)  $\rightarrow$ [sidan 49](#page-59-0)

**Felsökning**

Använd detta avsnitt för att lösa typiska problem som du kan stöta på när du använder din Brother-maskin.

# **Identifiera problem**

Du kan korrigera de flesta problem själv om något råkar vara fel med din maskin.

Kontrollera först att:

**B**

- Maskinens nätkabel är korrekt ansluten och att maskinen är påslagen.
- Maskinens alla orange skyddsdelar har tagits bort.
- Bläckpatronerna är korrekt installerade.
- Skannerluckan och luckan för pappersstopp är helt stängda.
- Papperet har lagts i på rätt sätt i pappersfacket.
- Gränssnittskablarna har anslutits till maskinen och datorn på rätt sätt eller att trådlös anslutning har aktiverats för både maskinen och din dator.
- (För nätverksmodeller) Åtkomstpunkten (trådlös), routern eller hubben är på och statusknappen blinkar.
- Kontrollera LCD-skärmen eller maskinens status i **Status Monitor** på din dator.

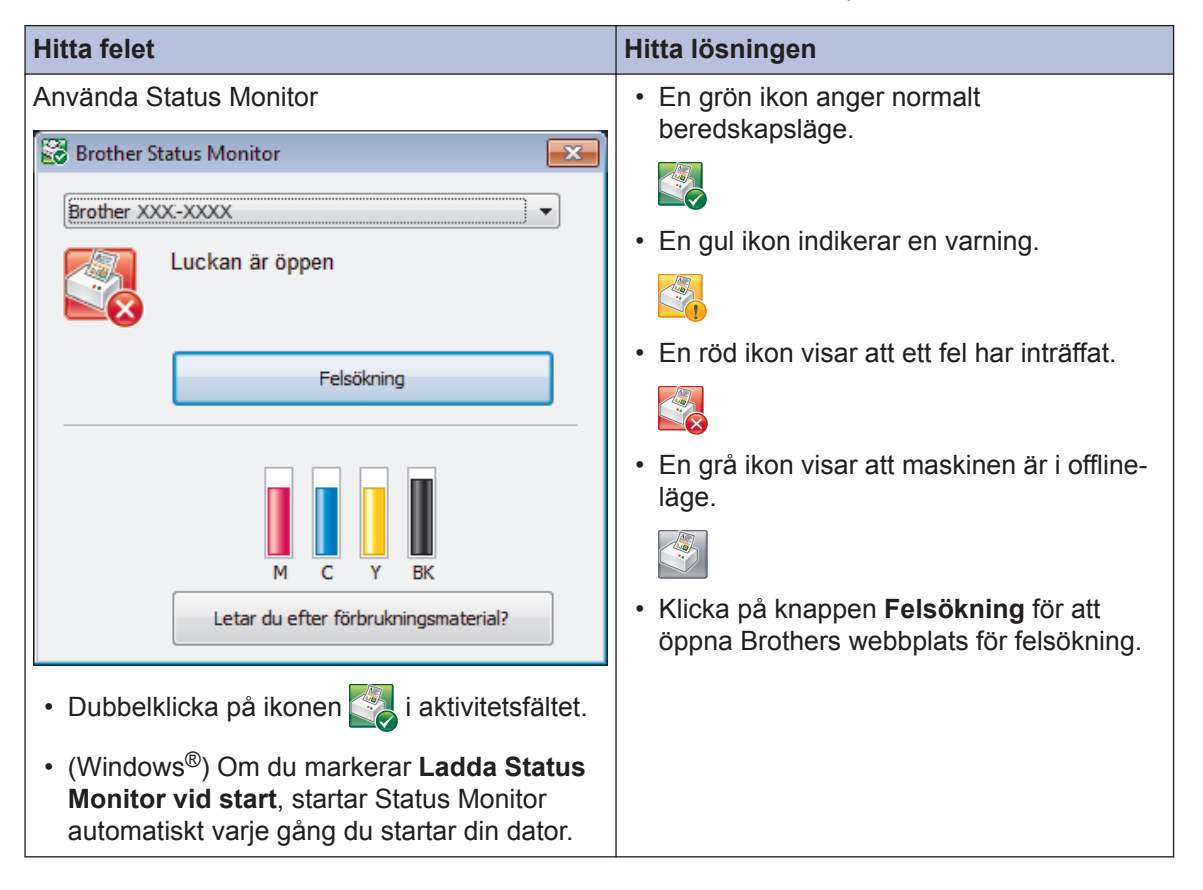

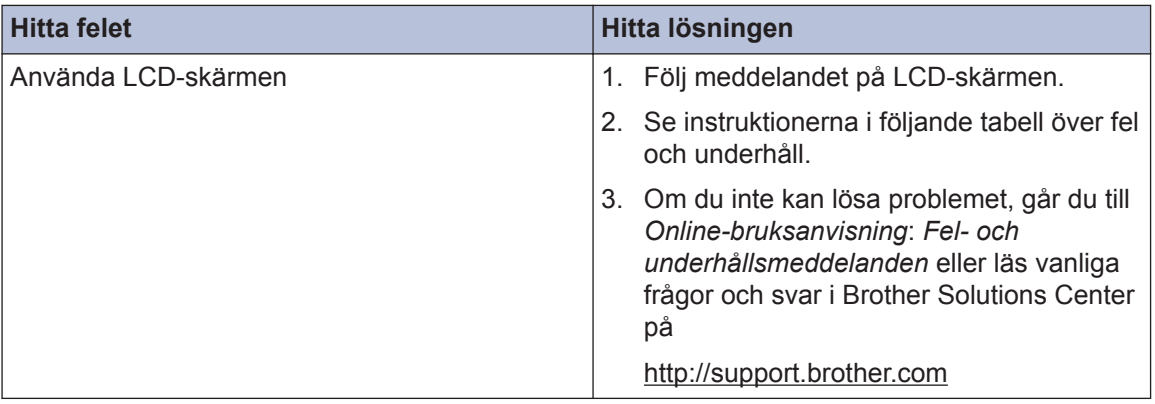

# <span id="page-46-0"></span>**Fel- och underhållsmeddelanden**

De flesta vanliga fel- och underhållsmeddelanden visas i tabellen. Mer detaljerad information finns i *Online-bruksanvisning*.

Du kan själv åtgärda de flesta fel och utföra rutinunderhåll. Om du vill ha fler tips kan du besöka sidan **Vanliga frågor & felsökning** för din modell på Brother Solutions Center på [http://](http://support.brother.com) [support.brother.com](http://support.brother.com).

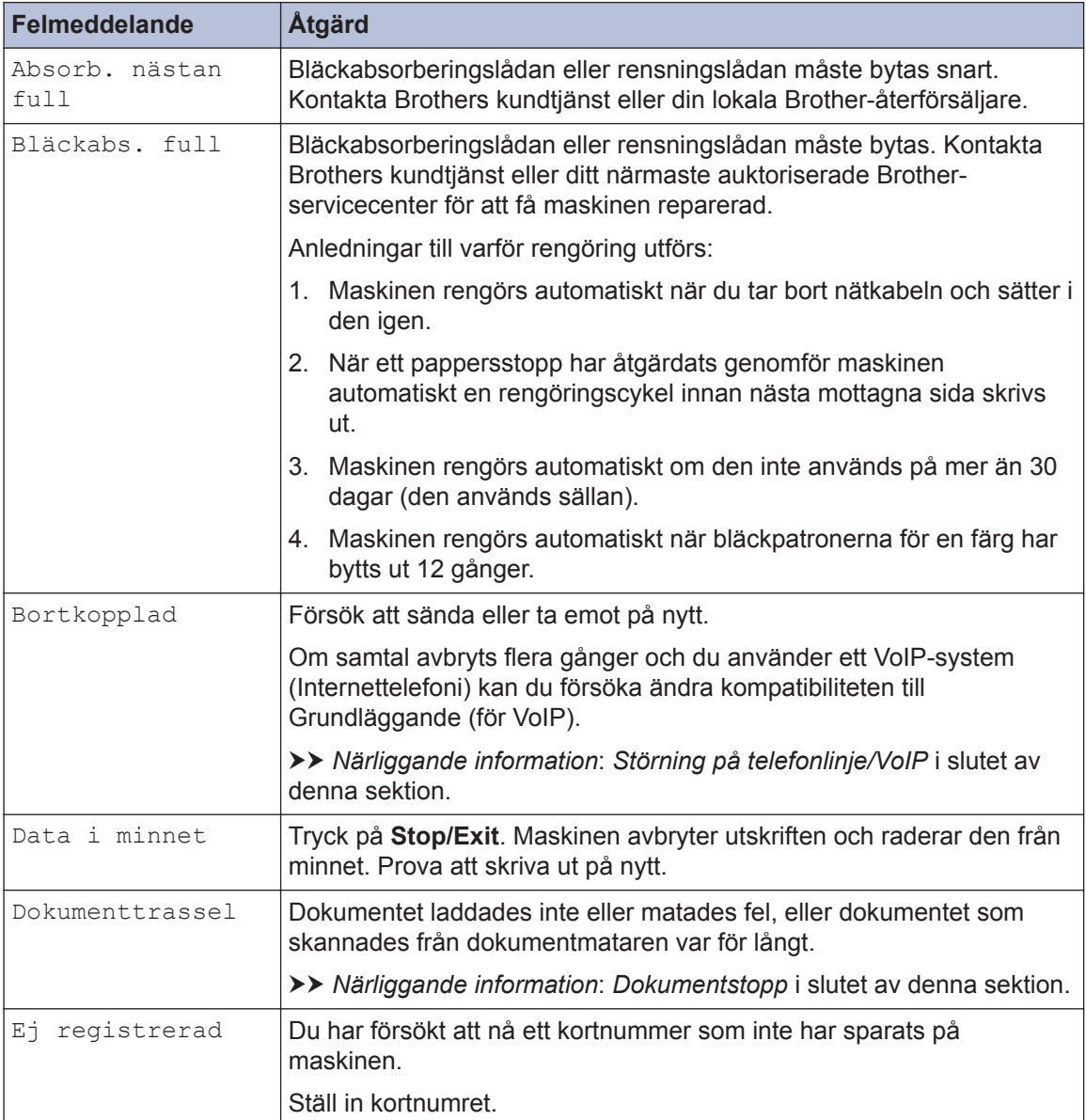

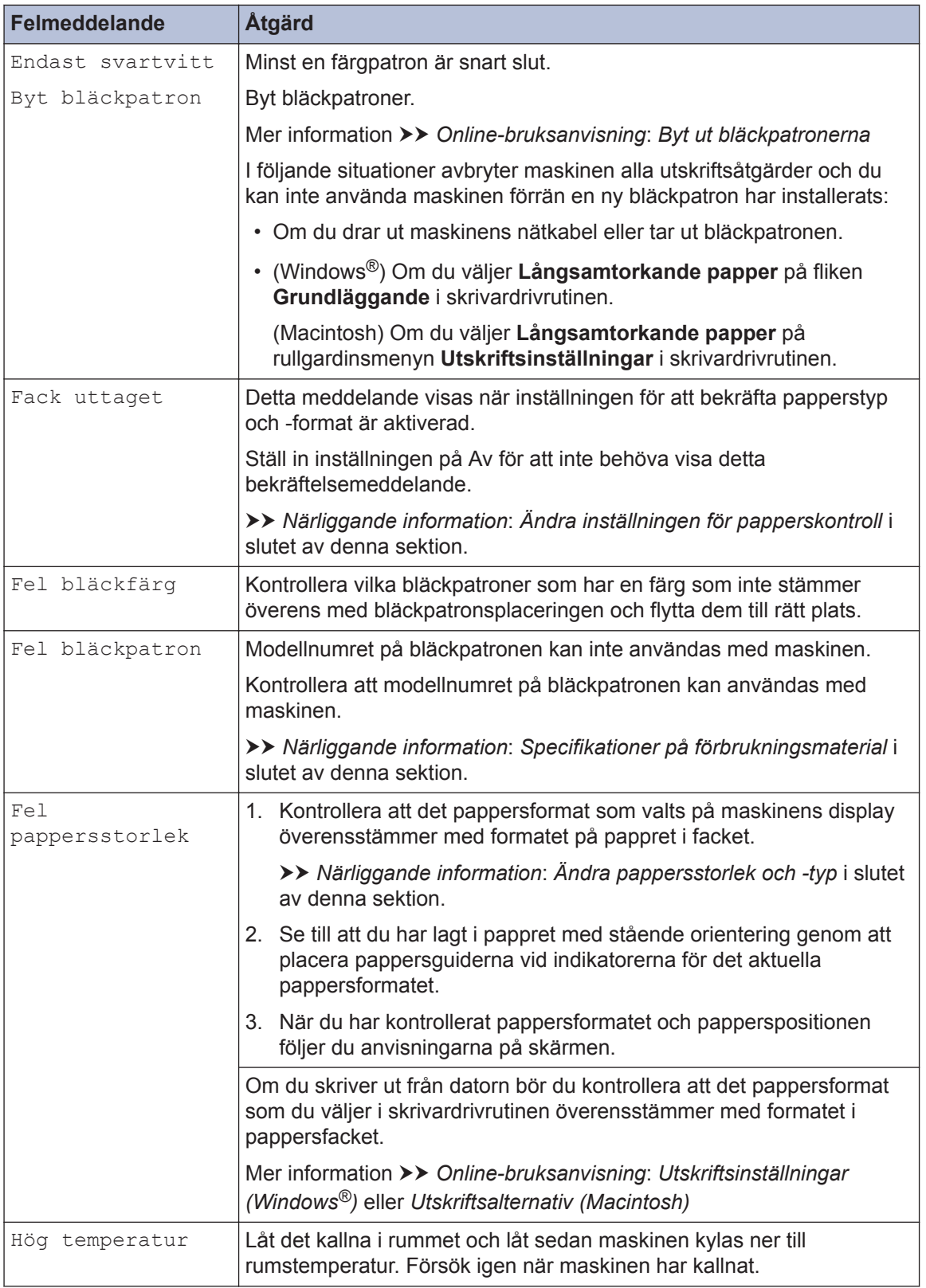

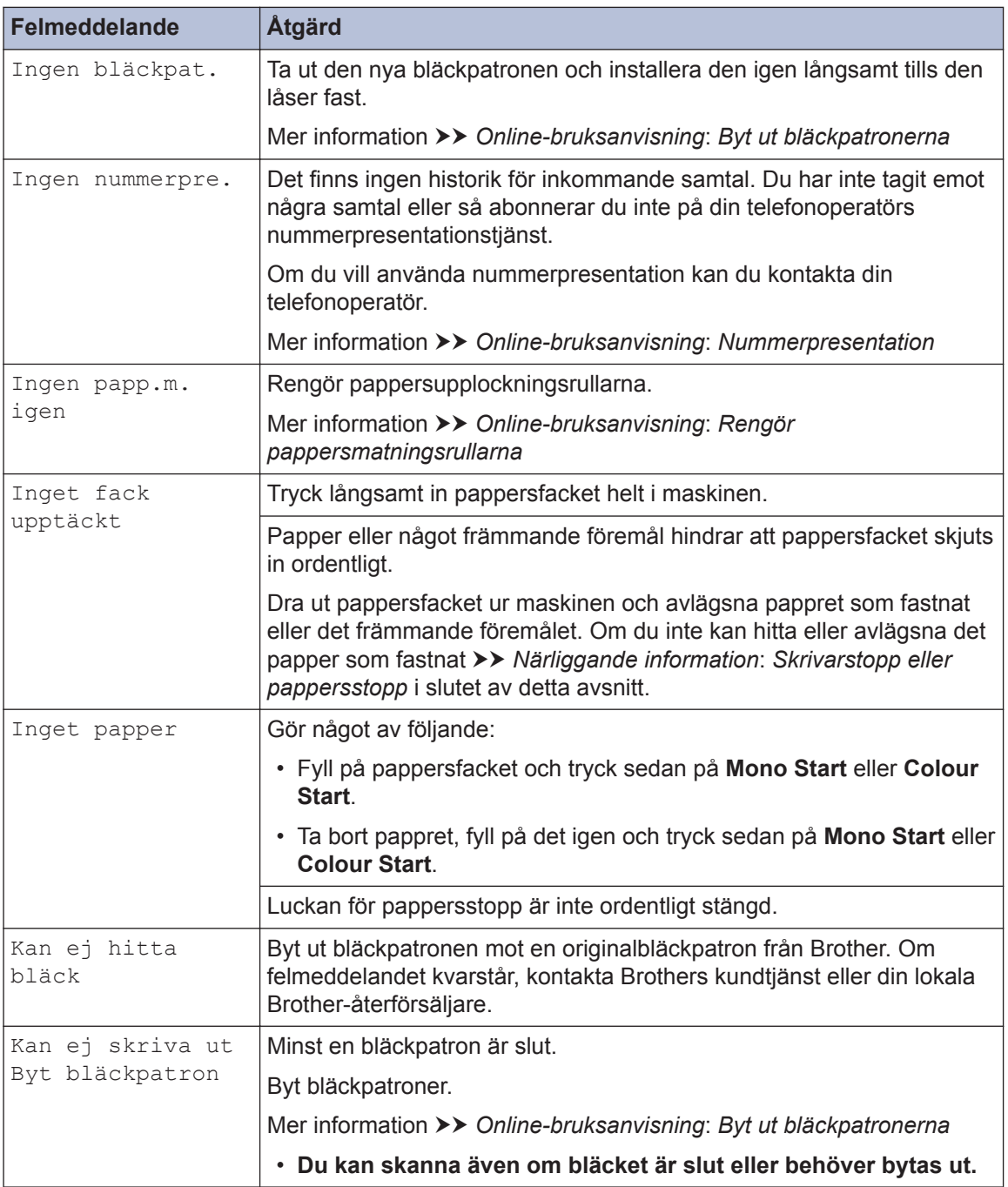

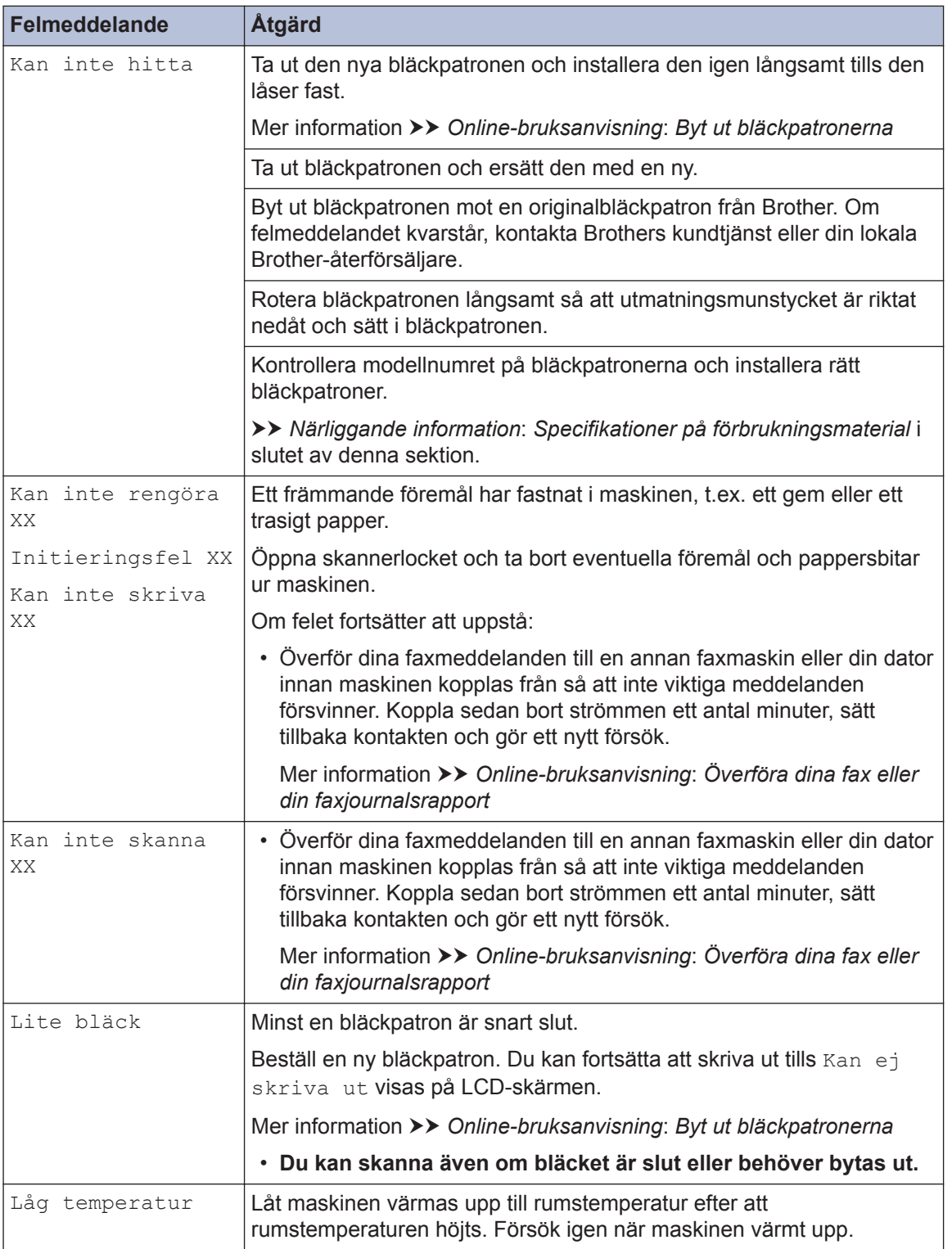

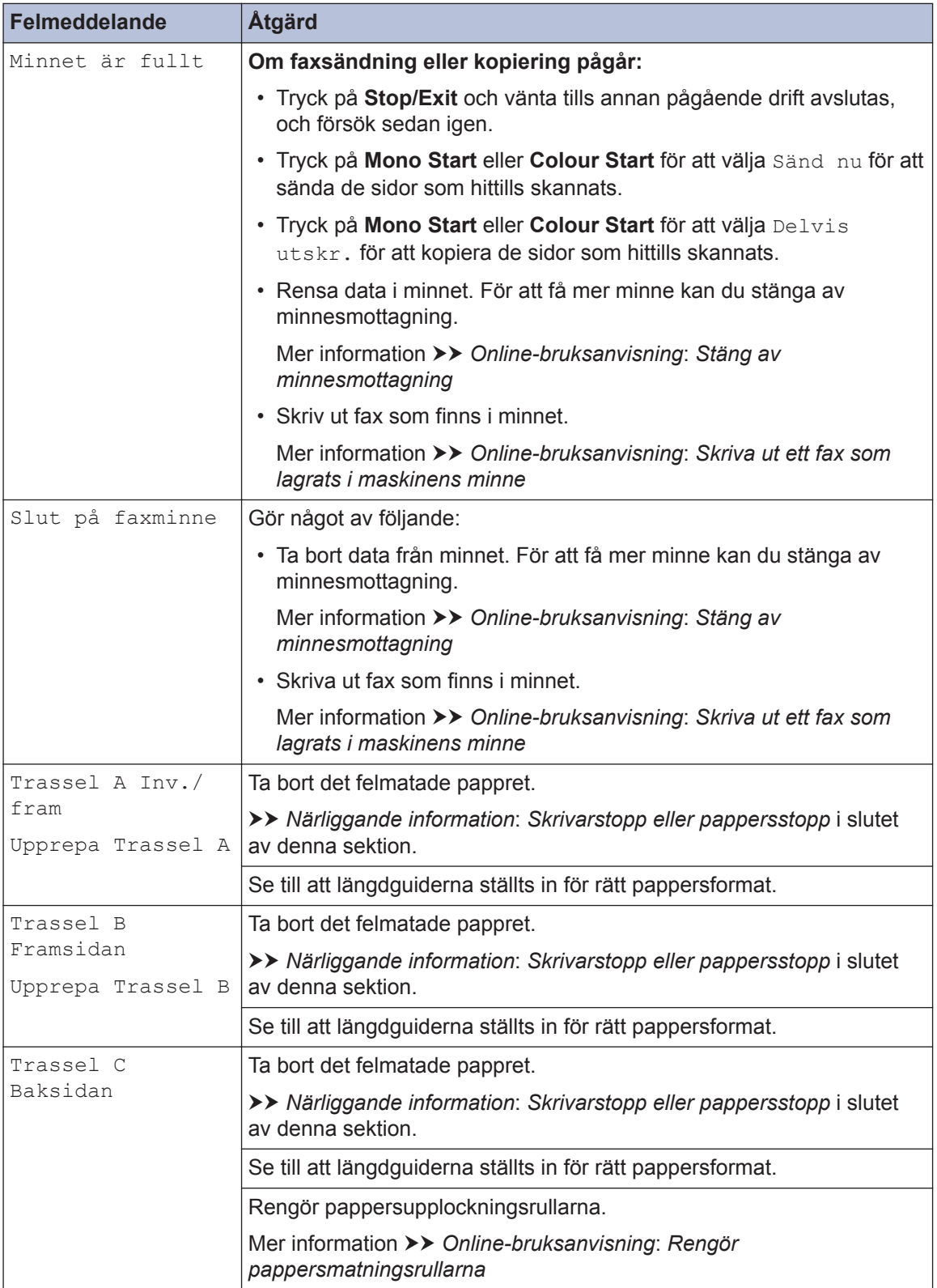

### **Närliggande information**

- • [Ändra inställningen för papperskontroll](#page-19-0) >> sidan 9
- • [Ändra pappersstorlek och -typ](#page-19-0)  $\triangleright$  sidan 9
- • [Störning på telefonlinje/VoIP](#page-30-0) >> sidan 20
- • [Dokumentstopp](#page-61-0)  $\triangleright$  sidan 51
- • [Skrivarstopp eller pappersstopp](#page-62-0)  $\triangleright$  sidan 52
- • [Specifikationer på förbrukningsmaterial](#page-71-0) >> sidan 61

### **Överföra dina fax eller din faxjournalsrapport**

Om LCD-skärmen visar:

- [Kan inte rengöra XX]
- [Initieringsfel XX]
- [Kan inte skriva XX]
- [Kan inte skanna XX]

Vi rekommenderar att du överför dina fax till en annan faxmaskin eller till datorn.

Du kan även överföra faxjournalsrapporten för att se om det är några fax som behöver överföras.

Mer information >> Online-bruksanvisning: Överföra dina fax eller din faxjournalsrapport

# **Felsökning för konfiguration av trådlöst LAN**

### **Rapport om felkoder för trådlöst LAN**

Om den trådlösa LAN-rapporten visar att anslutningen misslyckades, kontrollerar du felkoden på den utskrivna rapporten och hänvisar till följande instruktioner i tabellen:

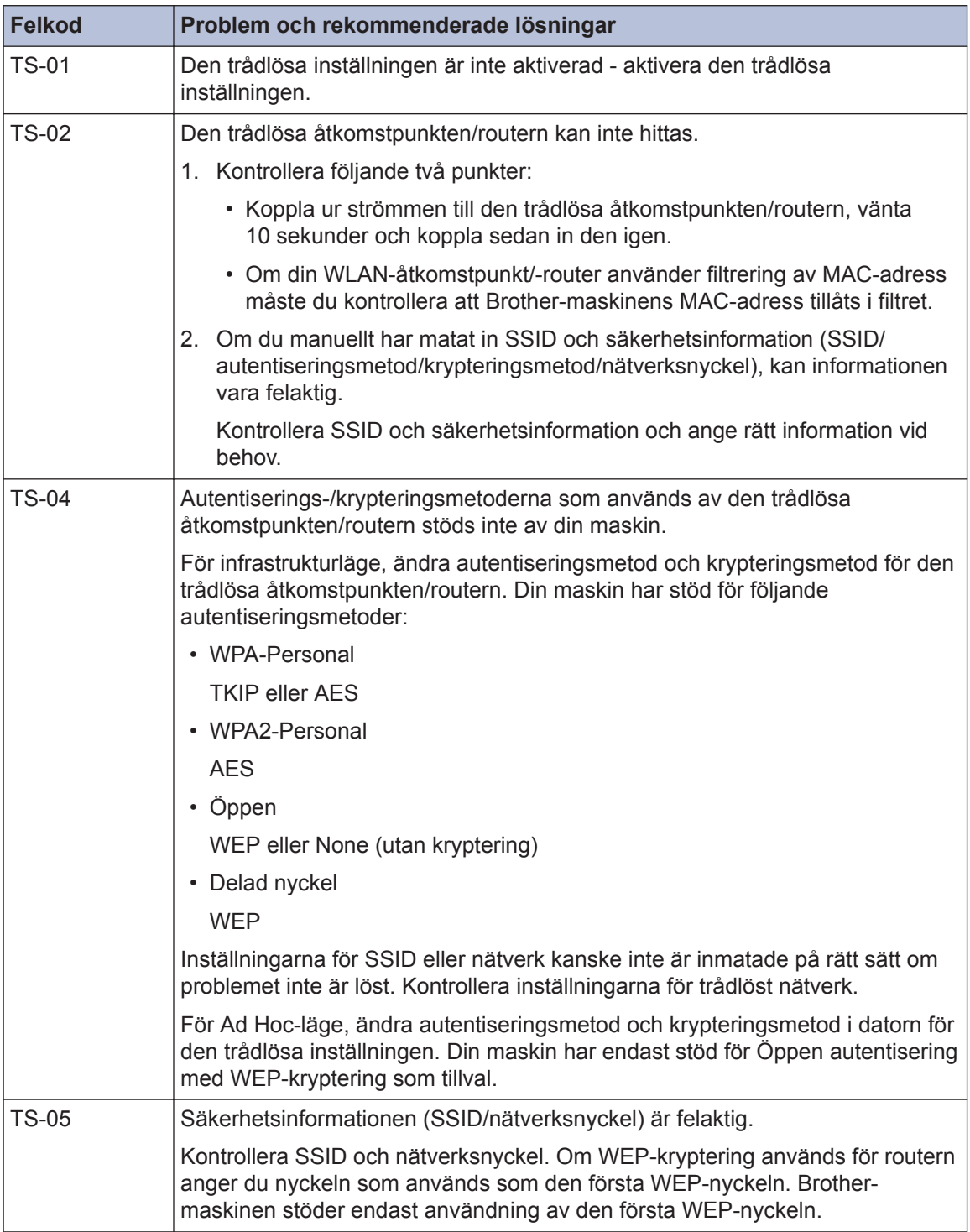

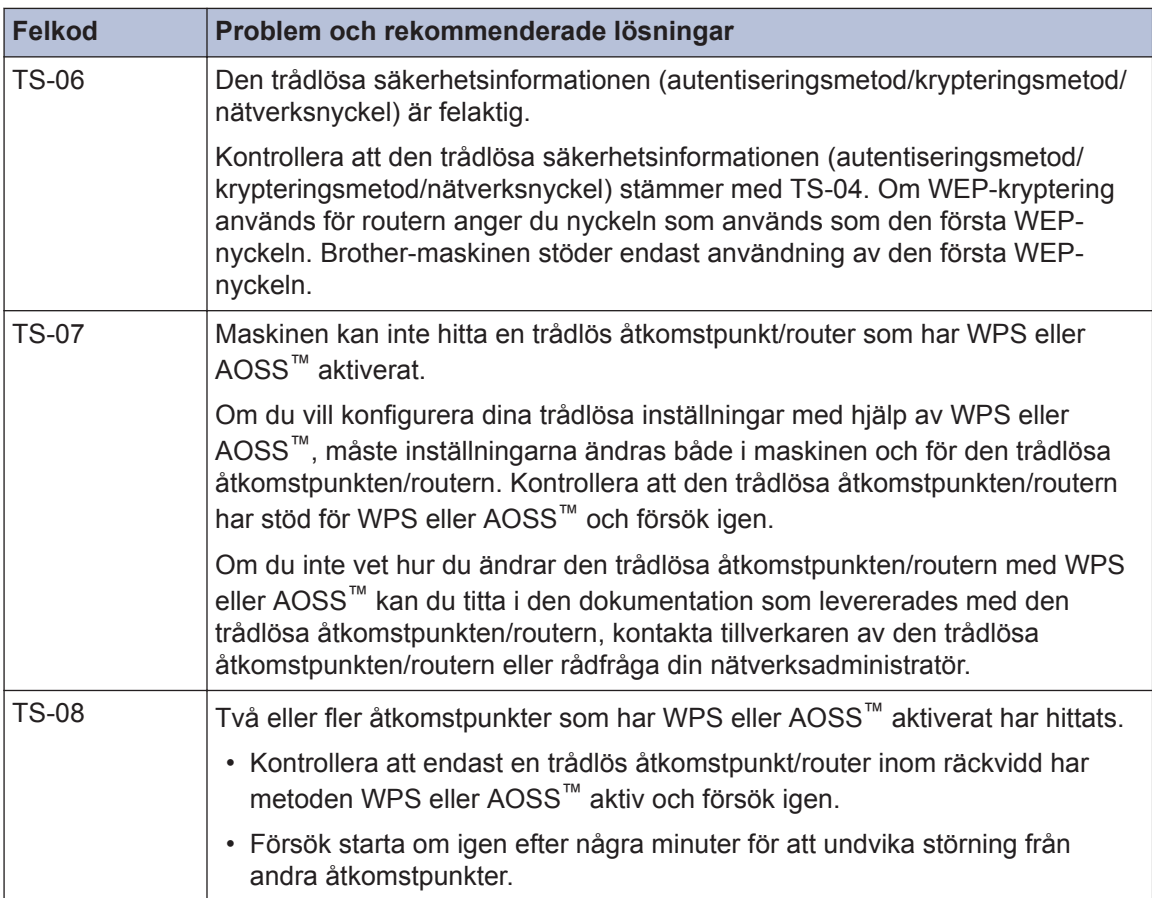

# **Problem med fax och telefon**

Kontrollera följande om det inte går att sända eller ta emot ett fax:

**1** Anslut telefonkabelns ena ände till området märkt "LINE" och anslut sedan den andra änden direkt till ett telefonuttag.

Om du kan sända och ta emot fax när faxmaskinen är direktansluten till telefonlinjen kanske inte problemet gäller maskinen. Kontakta ditt telefonbolag vid anslutningsproblem.

- 2 Kontrollera mottagningsläget.
	- uu *Närliggande information*:
	- *Mottagningslägen*
	- *Välj korrekt mottagningsläge*
- **3** Försök att ändra kompatibilitetsinställningarna. Du kanske kan sända och ta emot fax genom att sänka anslutningshastigheten. Mer information >> Närliggande information: Störning på telefonlinje/VoIP

Stäng av maskinen och starta den sedan om problemet fortfarande kvarstår.

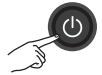

#### **Närliggande information**

- • [Störning på telefonlinje/VoIP](#page-30-0) >> sidan 20
- • [Mottagningslägen](#page-31-0)  $\triangleright$  sidan 21
- • [Välj korrekt mottagningsläge](#page-32-0) >> sidan 22

# **Felsökning för andra faxproblem**

<span id="page-55-0"></span>H

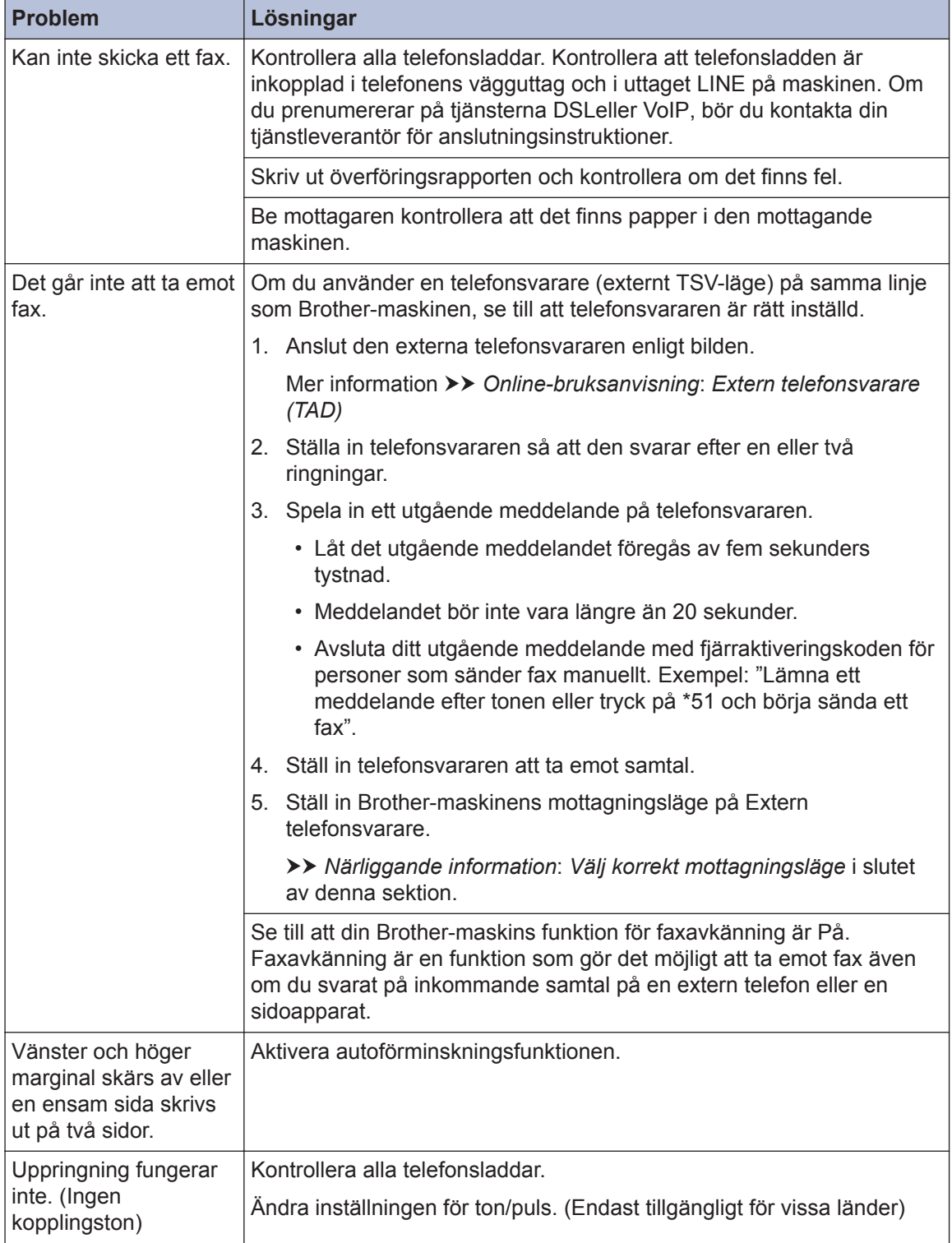

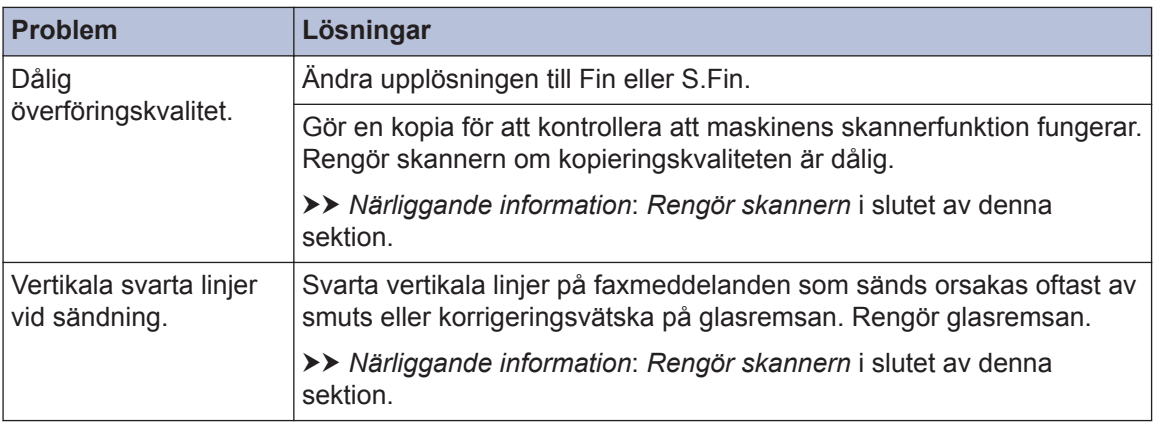

### **Närliggande information**

- • [Välj korrekt mottagningsläge](#page-32-0) >> sidan 22
- • [Rengör skannern](#page-41-0)  $\rightarrow$  sidan 31

# **Problem med utskrift eller skanning**

# **VIKTIGT**

Om du använder tillbehör som inte är Brother-produkter kan utskriftskvaliteten, maskinvarans prestanda och maskinens pålitlighet påverkas.

#### **Kontrollera följande om det inte går att skriva ut eller skanna ett dokument:**

- **1** Maskinens alla skyddsdelar har tagits bort.
- **2** Gränssnittskabeln är rätt ansluten till maskinen och datorn.
- **3** Skrivarens eller skannerns drivrutin har installerats på rätt sätt.
- **4** (Endast problem med skanning)

Kontrollera så att maskinen har tilldelats en tillgänglig IP-adress. (Windows®)

a. Gör något av följande:

(Windows<sup>®</sup> XP, Windows Vista<sup>®</sup> och Windows<sup>®</sup> 7)

Klicka på **(Start)** > **Alla program** > **Brother** > **Brother Utilities**.

Klicka på rullgardinsmenyn och välj ditt modellnamn (om det inte redan är valt). Klicka på **Skanna** i vänster navigationsfält och klicka sedan på **Skannrar och kameror**.

(Windows $\mathcal{B}$  8)

Klicka på (**Brother Utilities**) och klicka sedan på rullgardinsmenyn för att välja ditt modellnamn (om det inte redan är valt). Klicka på **Skanna** i vänster navigationsfält och klicka sedan på **Skannrar och kameror**.

b. Gör något av följande:

```
(Windows® XP)
```
Högerklicka på en skannerenhet och välj sedan **Egenskaper**. Dialogrutan med egenskaper för nätverksskannern visas.

(Windows Vista®, Windows® 7 och Windows® 8)

Klicka på **Egenskaper**-knappen.

c. Klicka på fliken **Nätverksinställningar** för att kontrollera maskinens IP-adress.

#### **Försök att skriva ut på maskinen. Avinstallera och återinstallera skrivardrivrutinen om problemet kvarstår.**

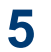

 $\mathscr{D}$ 

Försök med följande om problemet fortfarande kvarstår efter att du prövat allt ovan: För en USB-gränssnittsanslutning

- Byt USB-kabeln mot en ny.
- Använd en annan USB-port.

För en trådlös nätverksanslutning

• Kontrollera maskinens trådlösa status på LCD-skärmen.

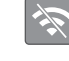

Inställningen till det trådlösa nätverket är inaktiverad. Aktivera WLAN-anslutning och ställ in den trådlösa nätverksanslutningen.

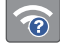

Den trådlösa åtkomstpunkten kan inte hittas. Aktivera den trådlösa nätverksanslutningen igen.

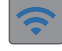

Det trådlösa nätverket är anslutet. En indikering med tre nivåer i LCD visar signalstyrkan på den trådlösa överföringen.

Du kan konfigurera de trådlösa inställningarna genom att trycka på  $\sum_{\text{min}}^{\bullet}$  på kontrollpanelen.

#### **Kontrollera följande om det inte går att skriva ut på papprets båda sidor:**

**6** Ändra inställningen för pappersformat i skrivardrivrutinen till A4.

# **Felsökning för andra utskriftsproblem**

<span id="page-59-0"></span>H

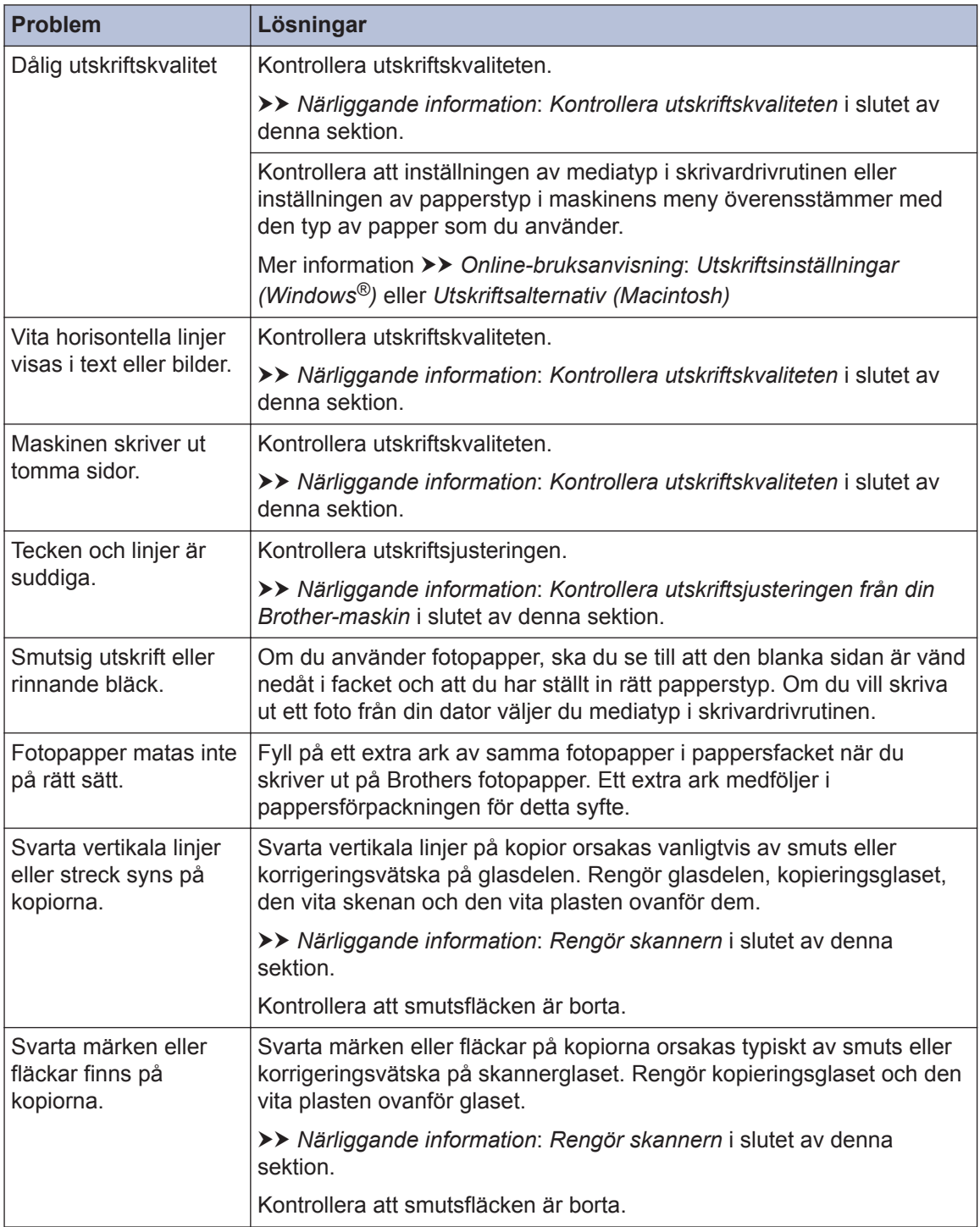

### **Närliggande information**

- • [Rengör skannern](#page-41-0)  $\rightarrow \rightarrow$  sidan 31
- • [Kontrollera utskriftskvaliteten](#page-41-0) >> sidan 31
- • [Kontrollera utskriftsjusteringen från din Brother-maskin](#page-43-0) >> sidan 33

# <span id="page-61-0"></span>**Dokument- och pappersstopp**

### **Dokumentstopp**

### **Närliggande information**

• [Fel- och underhållsmeddelanden](#page-46-0) >> sidan [36](#page-46-0)

#### **Dokument fastnar längst upp i dokumentmataren**

- **1** Avlägsna allt löst papper från dokumentmataren.
- **2**
- Öppna luckan till dokumentmataren.
- **3** Ta ut dokumentet som har fastnat genom att dra det uppåt.

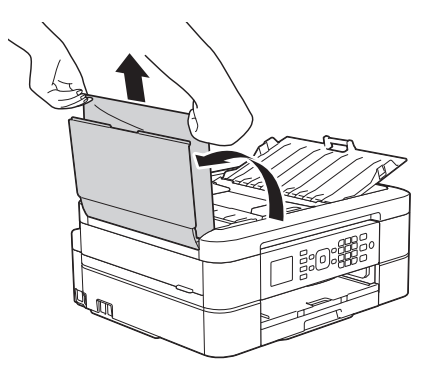

- **4** Stäng dokumentmatarens lock.
- **5** Tryck på **Stop/Exit**.

# **VIKTIGT**

Stäng dokumentmatarens lock ordentligt genom att trycka ned dess mitt för att undvika att dokument fastnar.

### **Dokument fastnar i dokumentmataren**

- **1** Avlägsna allt papper som inte fastnat ur dokumentmataren.
- **2** Lyft på maskinens lock.
- **3** Dra ut dokumentet som har fastnat mot maskinens vänstra sida.

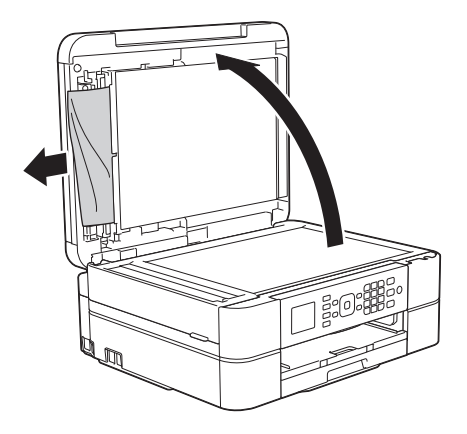

- **4** Stäng maskinens lock.
- **5** Tryck på **Stop/Exit**.

#### **Ta bort pappersbitar som fastnat i dokumentmataren**

- **1** Lyft på maskinens lock.
- **2** För in en bit hårt papper, t.ex. kartongpapper, i dokumentmataren och

<span id="page-62-0"></span>tryck ut små pappersbitar som eventuellt fastnat.

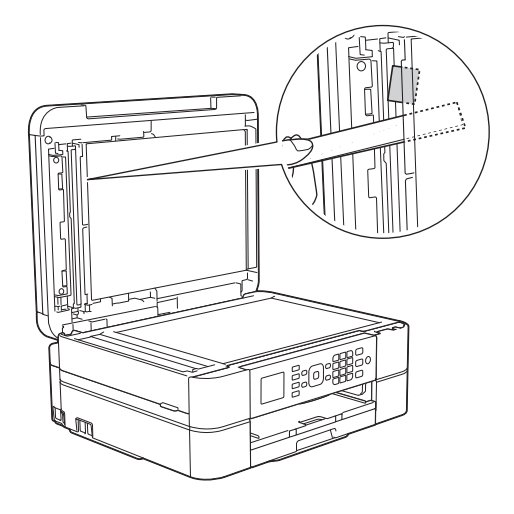

**3** Stäng maskinens lock.

**4** Tryck på **Stop/Exit**.

### **Skrivarstopp eller pappersstopp**

Hitta och ta bort det felmatade pappret.

### **Närliggande information**

 $\cdot$  [Fel- och underhållsmeddelanden](#page-46-0)  $\geq \cdot$  sidan [36](#page-46-0)

#### **Papper fastnar i maskinen och i maskinens främre del (pappersstopp A inuti/fram)**

Om LCD-skärmen visar [Trassel A Inv./ fram] eller [Upprepa Trassel A], följer du dessa steg:

**1** Dra ut maskinens nätkabel ur eluttaget.

## **VIKTIGT**

#### (MFC-J480DW)

Innan du kopplar ur maskinen från strömkällan kan du överföra dina fax som är lagrade i minnet till din dator eller en annan faxmaskin så att du inte förlorar några viktiga meddelanden.

Mer information >> Online-bruksanvisning: *Överföra dina fax eller din faxjournalsrapport*

**2** Dra ut pappersfacket (1) helt ur maskinen.

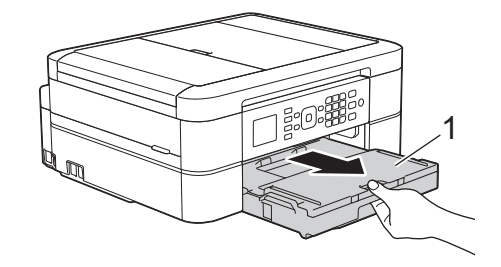

**3** Dra de två gröna spakarna i maskinen mot dig för att frigöra papperet som fastnat.

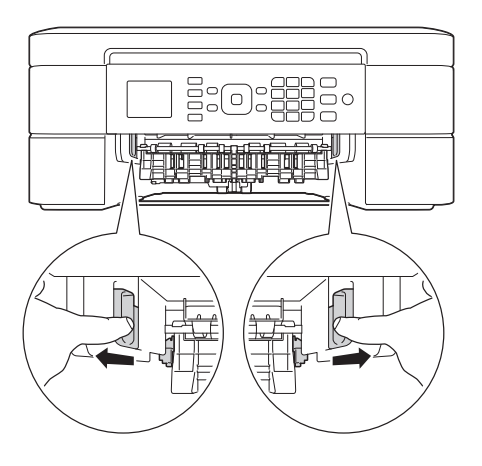

**4** Sätt båda händerna under plastflikarna på båda sidorna av maskinen för att lyfta upp skannerlocket (1) till öppet läge.

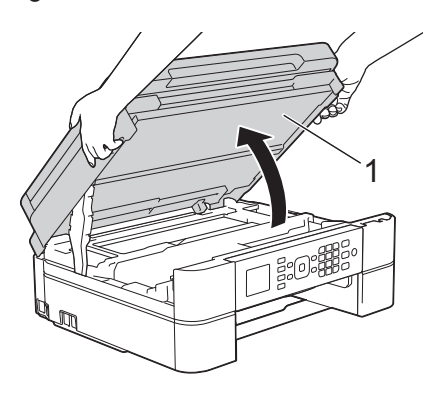

**5** Dra långsamt ut papperet som har fastnat (1) ur maskinen.

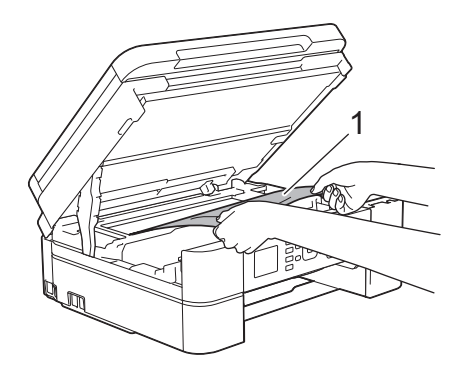

**6** Om LCD-skärmen visar [Upprepa Trassel A], flyttar du skrivhuvudet (vid behov) så att du kan ta bort eventuella papper som finns kvar. Se till att det inte finns några pappersrester kvar i hörnen inuti maskinen (1) och (2).

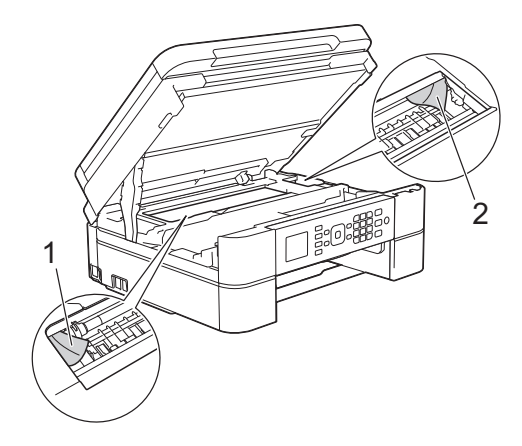

### **VIKTIGT**

• Vidrör INTE enkoder strip, en tunn plastremsa som är sträckt tvärs i maskinen (1). Detta kan orsaka skador på maskinen.

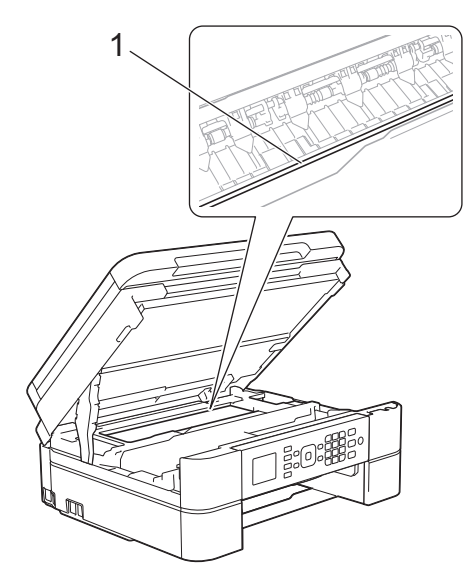

• Om skrivhuvudet har stannat i det högra hörnet som visas på bilden (2) går det inte att flytta det. Stäng skannerlocket och anslut sedan strömsladden. Öppna skannerlocket igen och håll **Stop/Exit** nedtryckt tills skrivhuvudet går till mitten. Koppla sedan bort maskinen från strömkällan och ta bort pappret.

• Om papper fastnar under skrivhuvudet ska du dra ur maskinens nätkabel och sedan flytta skrivhuvudet så att du kan ta bort papperet.

Håll de konkava delarna som är märkta med trianglar på det sätt som visas på bilden (3) för att flytta skrivhuvudet.

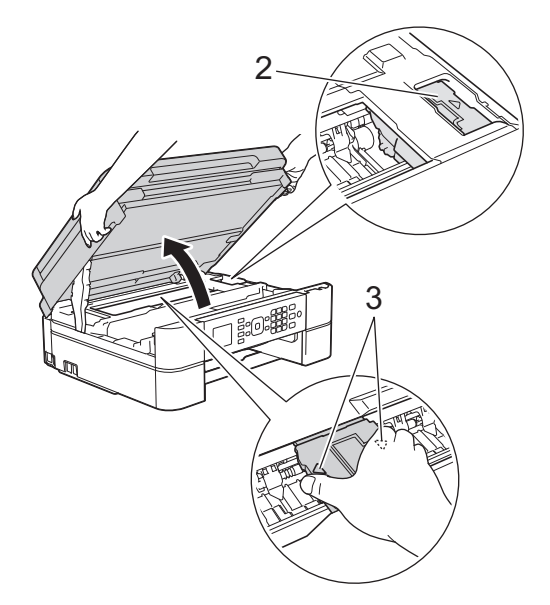

- Om du får bläck på huden eller kläderna ska du genast tvätta bort det med tvål eller rengöringsmedel.
- **7** Stäng försiktigt skannerlocket med båda händerna.

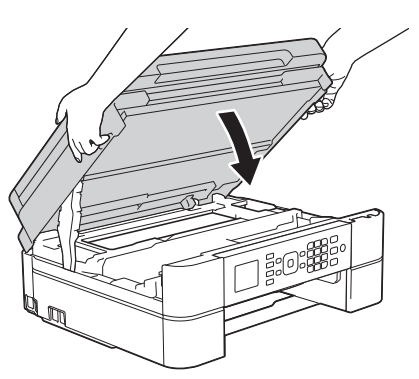

**8** Dra långsamt ut papperet som har fastnat (1) ur maskinen.

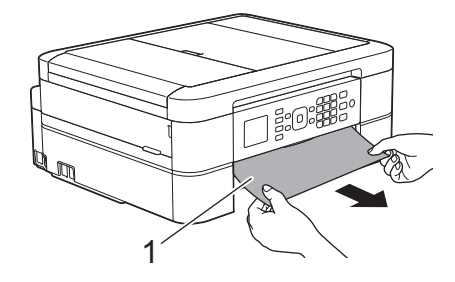

Om LCD-skärmen visar [Upprepa Trassel A], följer du dessa steg:

a. Kontrollera noga i (1) om det finns några pappersrester.

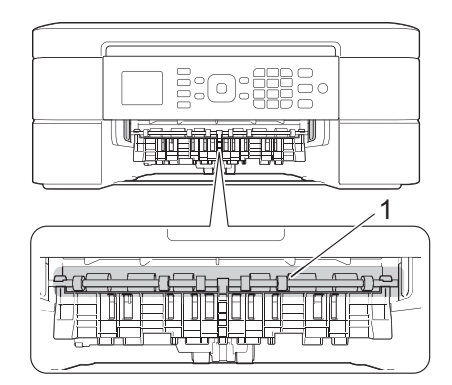

b. Tryck ihop båda spakarna (1) och öppna luckan för pappersstopp på maskinens baksida.

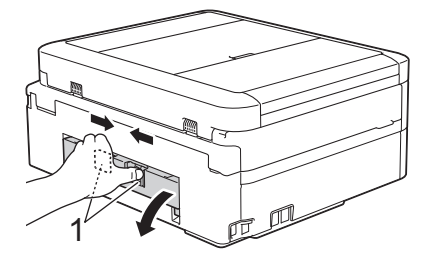

c. Dra långsamt ut papperet som fastnat ur maskinen.

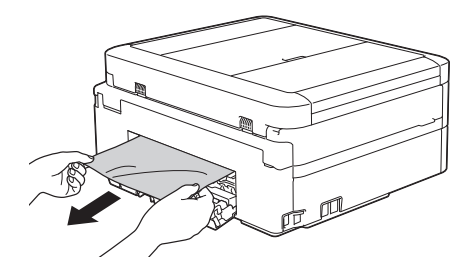

d. Stäng luckan för pappersstopp. Se till att luckan är helt stängd.

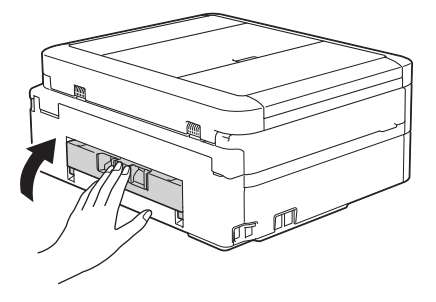

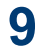

Tryck tillbaka pappersfacket i maskinen.

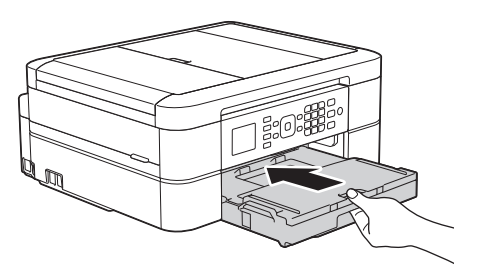

**10** Samtidigt som du håller pappersfacket i maskinen drar du ut pappersstödet (1) tills det låser på plats. Vik därefter ut stödfliken (2).

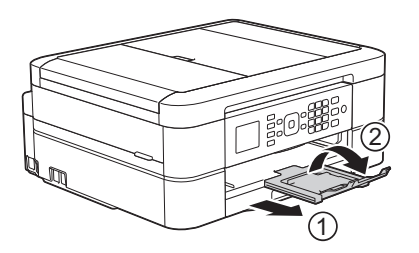

**11** Anslut nätkabeln igen.

#### **Papper fastnar i maskinens främre del (pappersstopp B fram)**

Om LCD-skärmen visar [Trassel B Framsidan] eller [Upprepa Trassel B], följer du dessa steg:

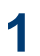

Dra ut maskinens nätkabel ur eluttaget.

# **VIKTIGT**

#### (MFC-J480DW)

Innan du kopplar ur maskinen från strömkällan kan du överföra dina fax som är lagrade i minnet till din dator eller en annan faxmaskin så att du inte förlorar några viktiga meddelanden.

Mer information >> Online-bruksanvisning: *Överföra dina fax eller din faxjournalsrapport*

**2** Dra ut pappersfacket (1) helt ur maskinen.

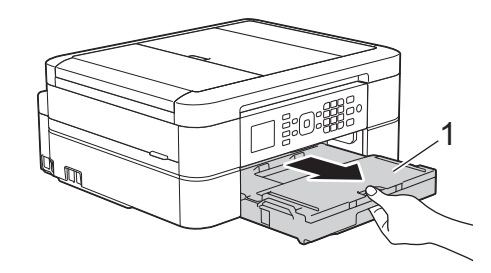

**3** Dra de två gröna spakarna i maskinen mot dig för att frigöra papperet som fastnat.

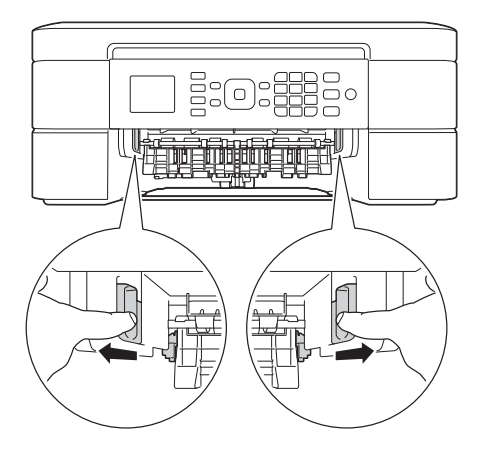

# **B** Felsökning **Felsökning**

**4** Dra långsamt ut papperet som fastnat (1).

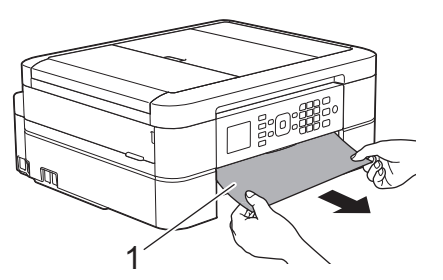

Om LCD-skärmen visar [Upprepa Trassel B], följer du dessa steg:

a. Kontrollera noga i (1) om det finns några pappersrester.

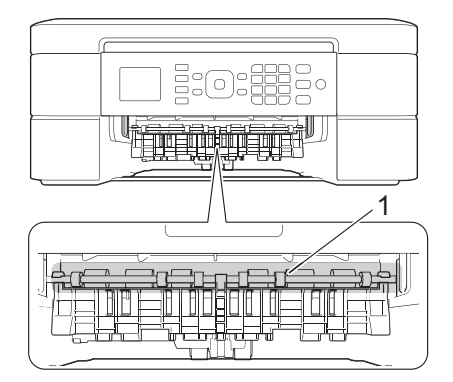

b. Tryck ihop båda spakarna (1) och öppna luckan för pappersstopp på maskinens baksida.

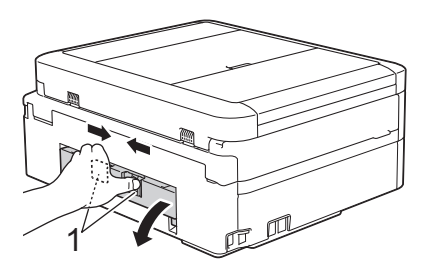

c. Dra långsamt ut papperet som fastnat ur maskinen.

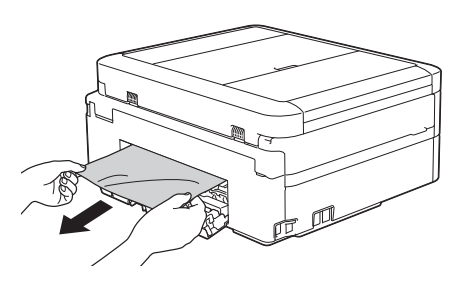

d. Stäng luckan för pappersstopp. Se till att luckan är helt stängd.

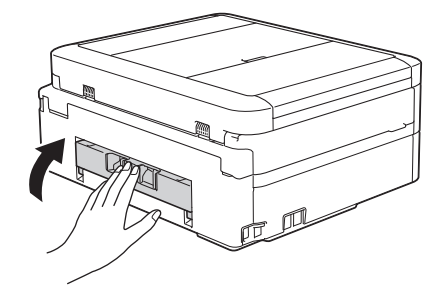

**5** Tryck tillbaka pappersfacket i maskinen.

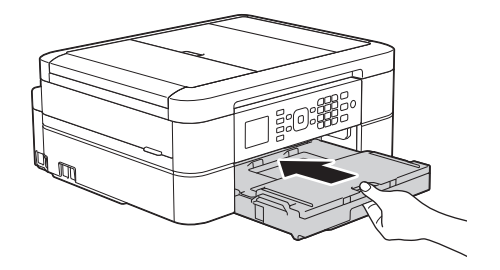

**6** Samtidigt som du håller pappersfacket i maskinen drar du ut pappersstödet (1) tills det låser på plats. Vik därefter ut stödfliken (2).

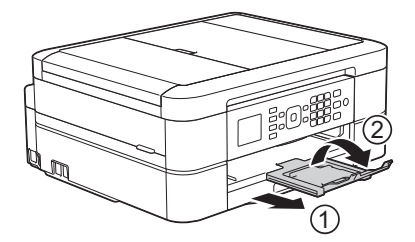

**7** Anslut nätkabeln igen.

#### **Papper fastnar i maskinens bakre del (pappersstopp C bak)**

Om LCD-skärmen visar [Trassel C Baksidan] följer du dessa steg:

**1** Dra ut maskinens nätkabel ur eluttaget.

# **VIKTIGT**

#### (MFC-J480DW)

Innan du kopplar ur maskinen från strömkällan kan du överföra dina fax som är lagrade i minnet till din dator eller en annan faxmaskin så att du inte förlorar några viktiga meddelanden.

Mer information >> Online-bruksanvisning: *Överföra dina fax eller din faxjournalsrapport*

**2** Dra ut pappersfacket (1) helt ur maskinen.

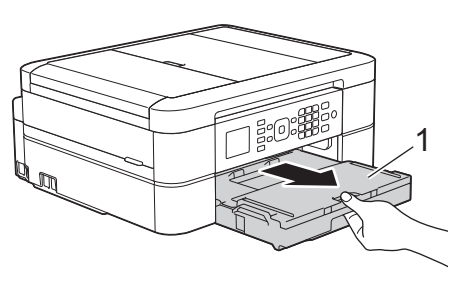

**3** Dra de två gröna spakarna i maskinen mot dig för att frigöra papperet som fastnat.

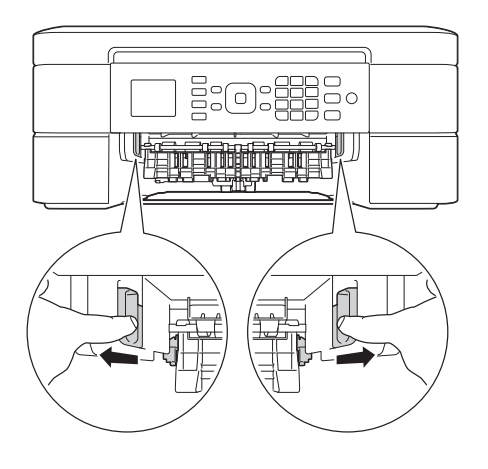

Beroende på pappersformatet kan det vara lättare att avlägsna papperet från maskinens framsida än från maskinens baksida.

**4** Tryck ihop båda spakarna (1) och öppna luckan för pappersstopp på maskinens baksida.

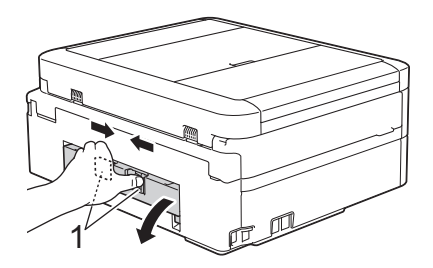

**5** Dra långsamt ut papperet som fastnat ur maskinen.

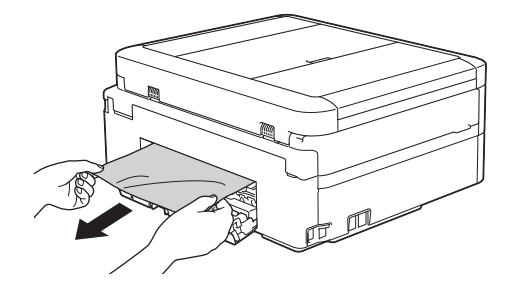

**6** Stäng luckan för pappersstopp. Se till att luckan är helt stängd.

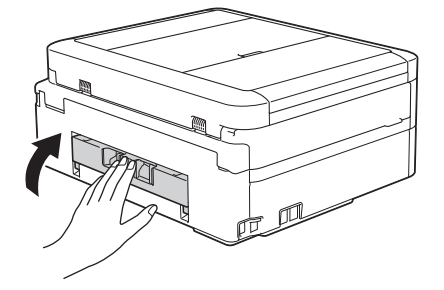

**7** Tryck tillbaka pappersfacket i maskinen.

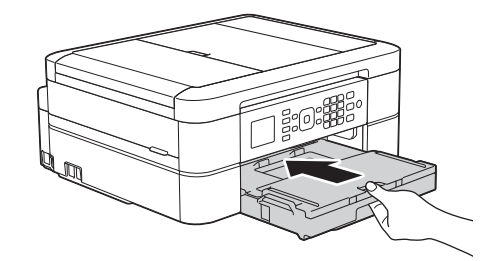

**8** Samtidigt som du håller pappersfacket i maskinen drar du ut pappersstödet (1)

tills det låser på plats. Vik därefter ut stödfliken (2).

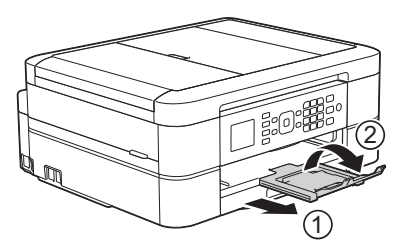

**9** Anslut nätkabeln igen. **C**

# **Ange text på din Brother-maskin**

• Vilka tecken som finns tillgängliga kan variera från land till land.

När du ställer in vissa menyalternativ, t.ex. stations-ID, kan du behöva ange text på maskinen. De flesta kombinerade siffer- och bokstavsknappar har tre eller fyra bokstäver tryckta på knapparna. Knapparna 0, # och  $*$  har inte tryckta bokstäver eftersom de används för specialtecken.

Tryck på motsvarande sifferknapp det antal gånger som visas i referenstabellen för att skriva det tecken du vill ha.

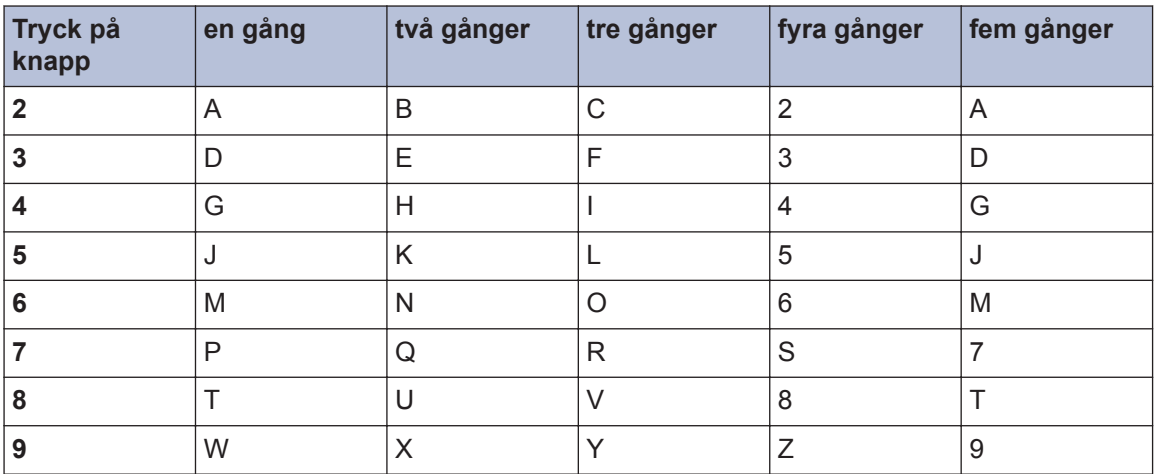

• Tryck på  $\triangleleft$  eller  $\triangleright$  för att flytta markören åt vänster eller höger.

#### **Infoga mellanslag**

- Tryck på  $\blacktriangleright$  en gång om du vill infoga ett mellanslag i ett faxnummer.
- Om du vill infoga ett mellanslag i ett namn, trycker du på  $\blacktriangleright$  två gånger.

#### **Rätta till fel**

- Om du har skrivit fel tecken och vill ändra det trycker du på < eller b för att flytta markören under det felaktiga tecknet. Tryck på **Clear** och mata in rätt tecken.
- För att infoga ett tecken trycker du på < eller b för att flytta markören till önskad plats och matar sedan in tecknet.
- Om du vill radera alla tecken ska du trycka upprepade gånger på **Clear**.

#### **Upprepa bokstäver**

• För att skriva en bokstav som finns på samma knapp som föregående bokstav, trycker du på ▶ för att flytta markören åt höger innan du trycker på knappen igen.

#### **Specialtecken och symboler**

Tryck på  $\star$ , # eller 0 upprepade gånger tills önskat specialtecken eller önskad symbol visas.

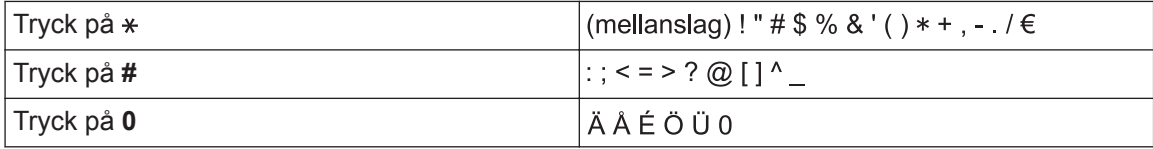

# **Information om överensstämmelse enligt Kommissionens Förordning (EU) nr 801/2013**

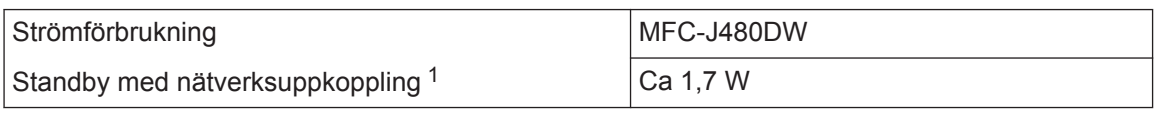

1 Alla nätverksportar aktiverade och anslutna

**Att aktivera/inaktivera trådlöst LAN**

För att stänga av den trådlösa nätverksuppkopplingen, tryck på **Menu** och välj [Nätverk] > [WLAN Aktiv] > [På] eller [Av].

# <span id="page-71-0"></span>**Specifikationer på förbrukningsmaterial**

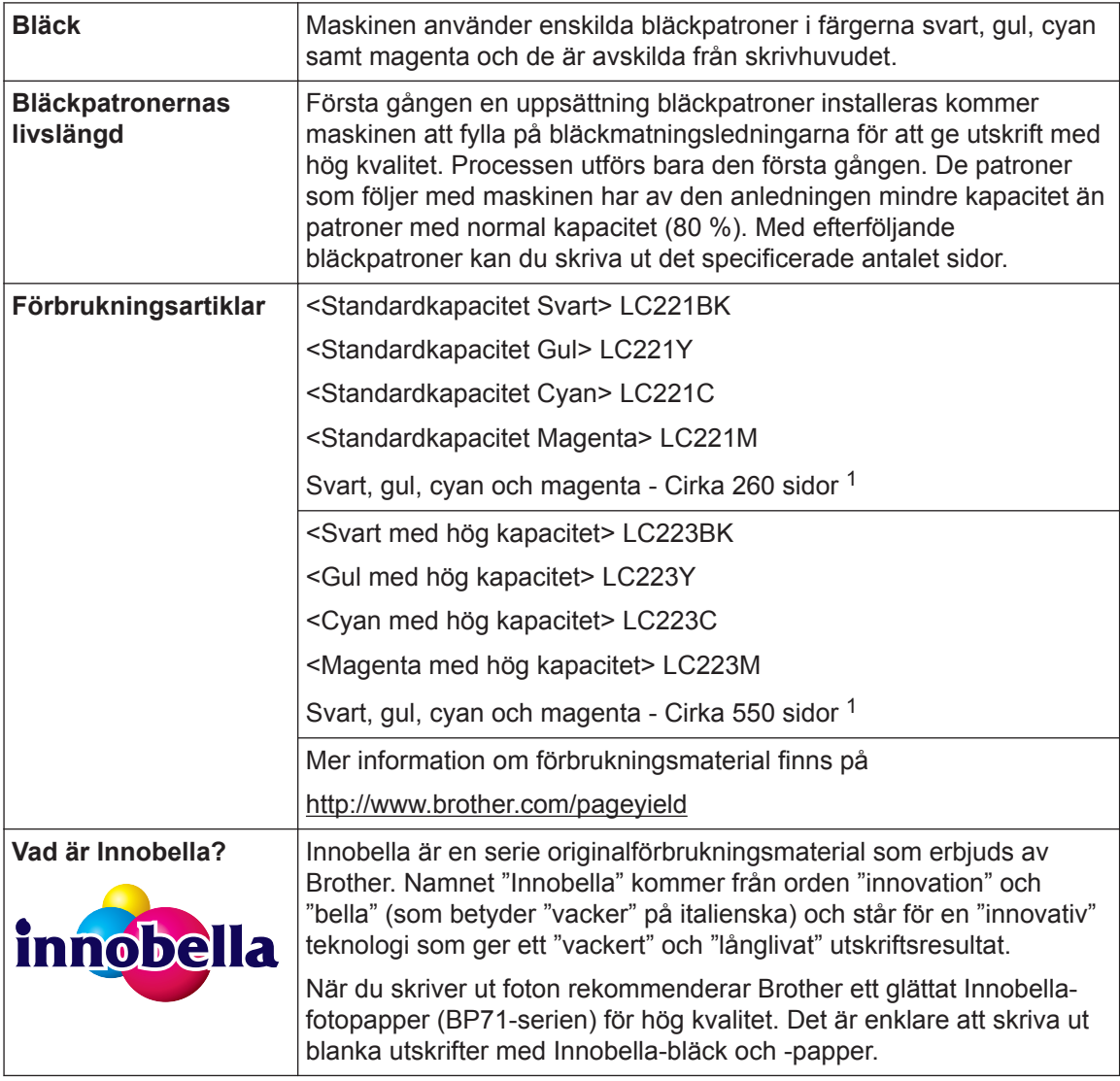

1 Ungefärlig utskrift per patron deklareras i enlighet med ISO/IEC 24711

# BROTHER<br>CREATIVECENTER

Om du använder Windows® dubbelklickar du på ikonen för Brother CreativeCenter **på** på

skrivbordet för att få tillgång till vår **KOSTNADSFRIA** webbplats som utformats som resurs för att hjälpa dig att enkelt skapa och skriva ut anpassat material för företaget och hemmet med foton, text och en kreativ känsla.

Mac-användare får tillgång till Brother CreativeCenter på denna webbplats:

<http://www.brother.com/creativecenter>
# **Närliggande information**

 $\cdot$  [Fel- och underhållsmeddelanden](#page-46-0)  $\triangleright$  sidan 36

# **Register**

# **A**

**D**

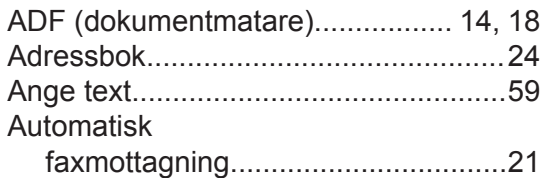

## **D**

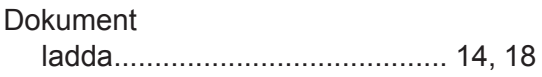

## **E**

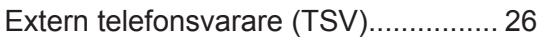

# **F**

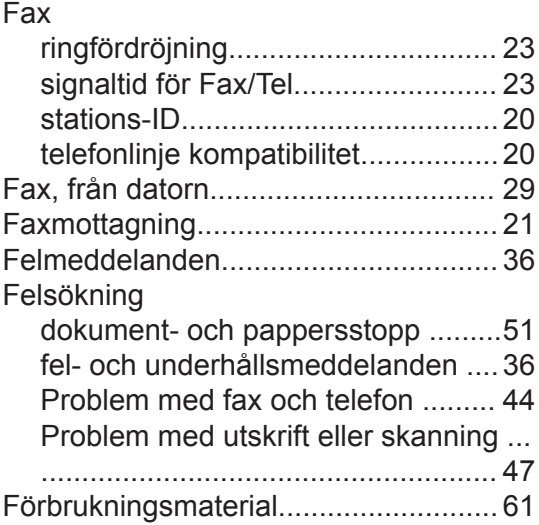

# **K**

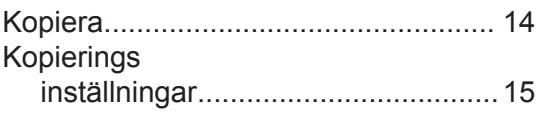

## **M**

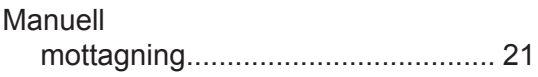

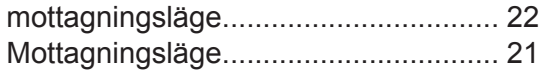

#### **P**

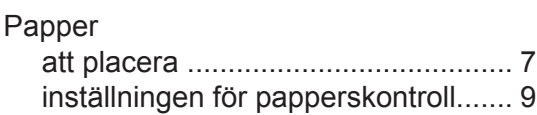

## **R**

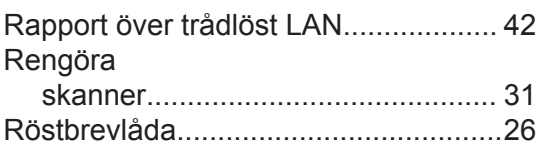

## **S**

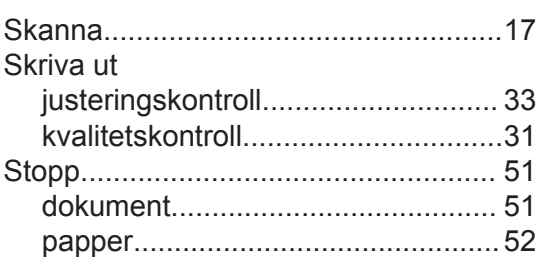

# **T**

TAD (telefonsvarare), extern................[21](#page-31-0)

## **U**

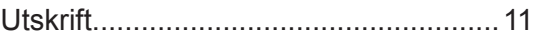

#### **V**

VoIP-system...................................[20](#page-30-0),[26](#page-36-0)

# **Ö**

Överföra dina fax eller faxrapporter..... [41](#page-51-0) Översikt över kontrollpanelen................ [1](#page-11-0)

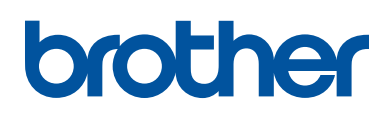

**Besök oss på Internet <http://www.brother.com>**

> Tillverkad av 100 % återvunnet papper (med undantag för omslaget)

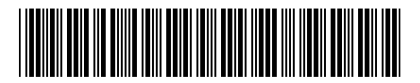

LEW908013-00 SWE Version 0

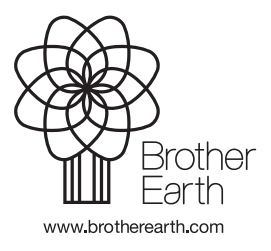